# **Mira Scan**

使用手册

### 欢迎使用 MiraScan 7!

在"初级用户"章节中,我们会同您一起开始第一次扫描。您不需要对扫描仪 和数字图像有深入的知识。只需按照这个章节的步骤,您便能够扫描图像并将 它们另存为文件、打印图片或文档、或将图像上传到网页等。

### 在开始之前,请检查下列事项:

- 检查扫描仪是否正确安装和连接到您的计算机。如果需要详细信息,请参阅包 装中随附的扫描仪快速安装指南。
- •如要使用"扫描到 PDF"、"扫描到电子邮件"和"扫描到打印机"功能,请 确保已安装相关软件程序。
- •在使用"打印图片 / 文档"功能之前,确保已正确安装打印机,并打开打印机 电源。

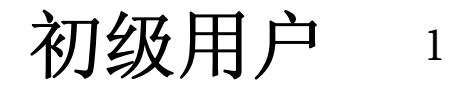

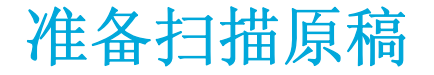

### 扫描原稿

在开始扫描原稿之前,执行下列步骤。

步骤 1: 在扫描原稿前, 确认包装盒中下列物品齐全。如有任何物品缺失或损坏, 请立即与当地经 销商联系。

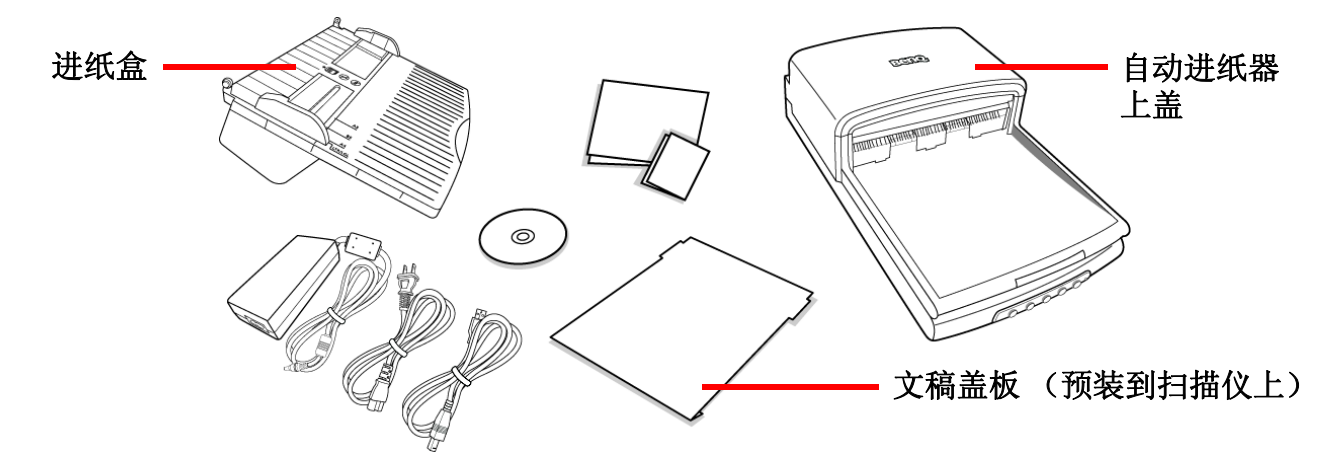

- 步骤 2: 检查扫描仪是否处于良好状态, 然后连接扫描仪电源。
- 步骤 3: 将自动进纸器进纸盒装到扫描仪上,根据您选择的扫描仪来源装上 / 取下文稿盖板。将原 稿放到进纸盒中。参见后面的插图以了解详细操作。

步骤 4: 关闭目前不使用的所有应用程序 (推荐)。如要打开 MiraScan 7, 请单击 Windows 桌面工

具栏中的开始 > 程序 > MiraScan V7>MiraScan 7, 或者双击桌面上的 MiraScan 7 2 图标。

注意: 为使扫描仪达到最佳性能, 我们强烈建议您使用支持 USB 2.0 的计算机, 以连接自动进纸器 扫描仪。 插图中的扫描仪可能与您购买的扫描仪有所不同。 但原稿放置方法相同。 有关安装 扫描仪的详细信息,请参阅扫描仪快速安装指南。

初级用户 <sup>2</sup>

# 使用平板扫描仪扫描原稿

# 装上文稿盖板并打开电源

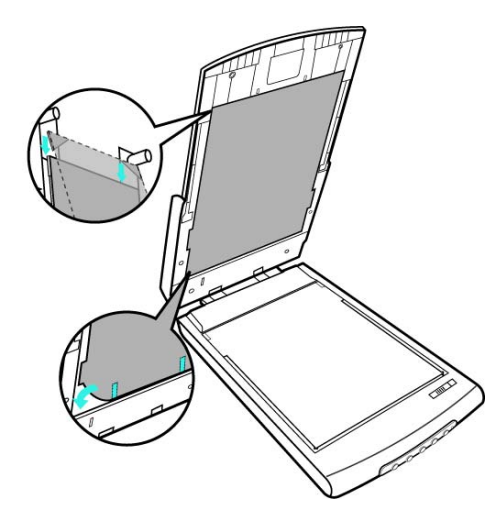

提起扫描仪上盖,将文稿盖板上端钩到扫描仪上盖顶部。 利用黏扣带,将文稿盖板下端固定到扫描仪上盖内。

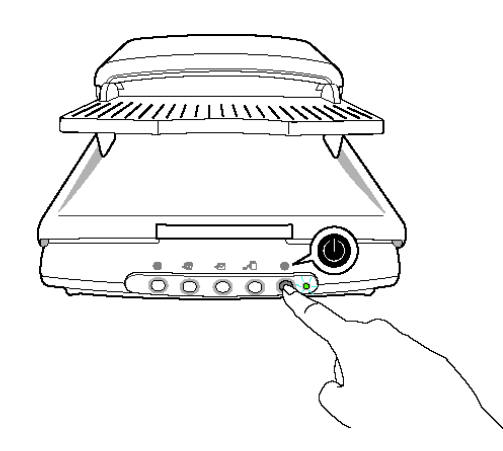

1. 按住1 (电源) 按钮 1 秒以打开扫描仪电源。 2. 扫描仪上的 LED 点亮, 扫描仪做好扫描准备。

注意: 如果 LED 不点亮, 请检查电源线是否连接良好。若 LED 仍不点亮, 请 与您当地的经销商或 BenQ 客户服务部门联系。

初级用户 <sup>3</sup>

### 放置原稿和启动 MiraScan 7

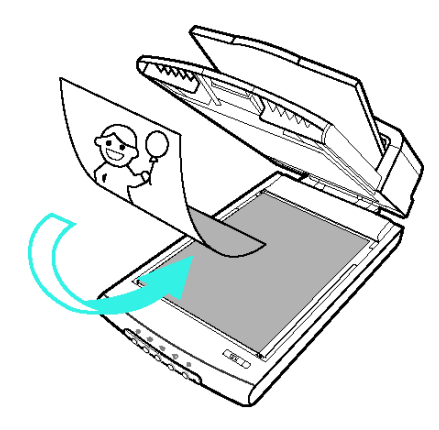

### 如果您要扫描照片

请将照片以正面朝下的方式放置在扫描仪玻璃板上,并将照片沿扫描仪 边缘对齐。请注意照片放置的方向,如此才能以正确的方向扫描照片。 盖上扫描仪上盖。

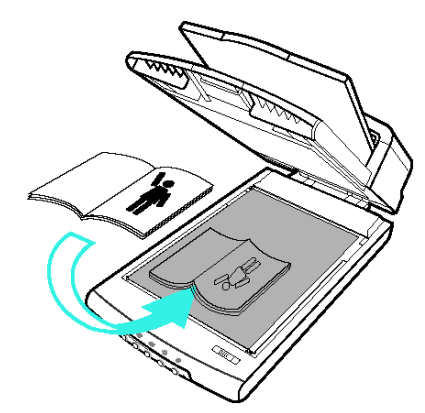

### 如果您要扫描书籍或杂志的图片

将书籍翻到有您想要扫描的图片的那一页, 然后将图片置于扫描仪的玻 璃板上。请注意图片放置的方向,从而以正确的方向扫描图片。 盖上扫描仪上盖。

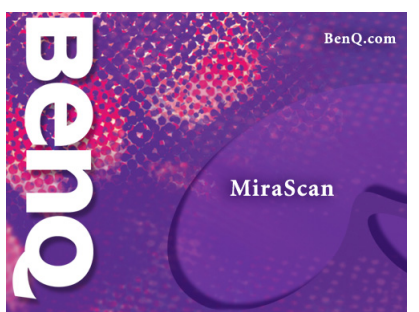

在计算机上双击 MiraScan 7 2 图标或者选择开始 > 程序 > MiraScan V7>MiraScan 7 以启动 MiraScan 7。

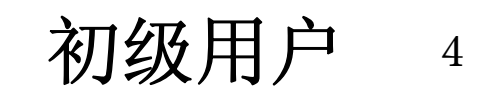

# 使用自动进纸器 (ADF)扫描原稿

# 将进纸盒装到扫描仪上并打开电源

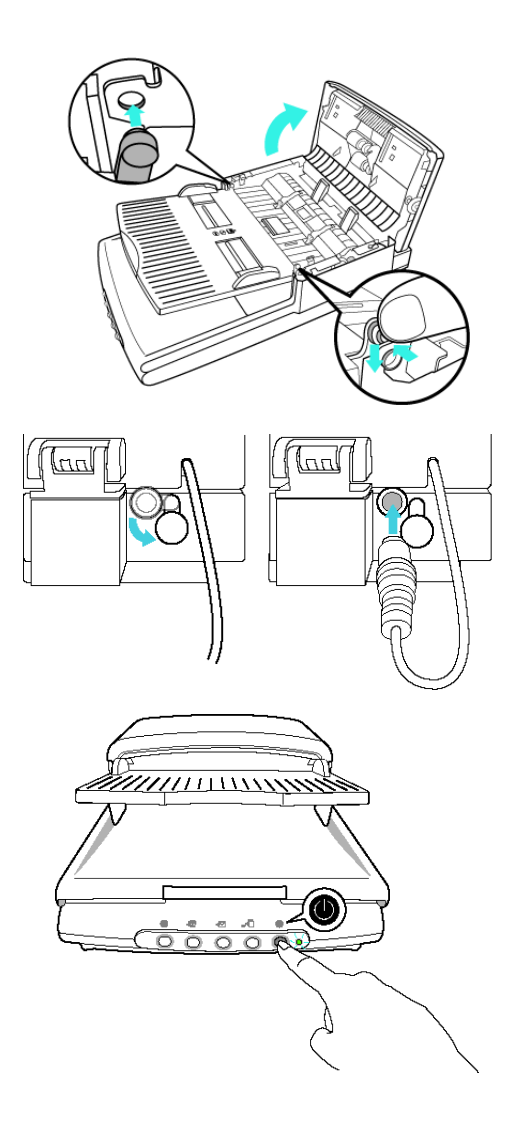

打开自动进纸器上盖。将进纸盒左侧凸片插入自动进纸器左侧槽中。按 照如图所示的方向轻轻按压自动进纸器进纸盒右侧凸片, 使其滑入自动 进纸器右侧槽中,从而将进纸盒固定到位。完成后盖上自动进纸器上 盖。

打开接口防尘盖。将自动进纸器接口线缆连接到扫描仪背面的连接插 槽,使箭头符号朝上。

1. 按住1 (电源) 按钮 1 秒以打开扫描仪电源。 2. 扫描仪上的 LED 点亮,扫描仪做好扫描准备。

注意: 如果 LED 不点亮, 请检查电源线是否连接良好。若 LED 仍不点亮, 请 与您当地的经销商或 BenQ 客户服务部门联系。

初级用户 <sup>5</sup>

### 放置原稿并启动 MiraScan 7

#### 注意: 在使用自动进纸器进行扫描之前,务必从扫描仪上盖内取下文稿盖板及平板扫描仪玻璃板上 的纸张。 有关详细的操作方法,请参阅扫描仪快速安装指南。

拉出出纸盒托纸板,打开托纸板末端的挡纸板。必要时,拉出进纸盒 托纸板,以稳固放置大幅面厚文稿。

收集要扫描的纸张,将它们放好。使要扫描的面朝上,小心地将纸沓 放入进纸盒。按如图所示的方向调整导纸板,使其完全适合原稿。

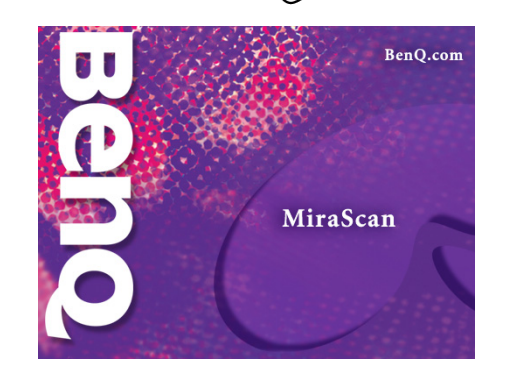

在计算机上双击 MiraScan 7 2 图标或者选择开始 > 程序 > MiraScan V7>MiraScan 7 以启动 MiraScan 7。

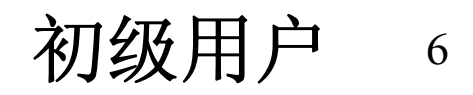

# 使用快速扫描按钮扫描原稿

注意: 在使用快速扫描按钮前,务必彻底关闭 MiraScan 7。 如希望在使用快速扫描按钮时设定更多 设置,请参见第 66 页的"按钮模式"。

扫描到 PDF

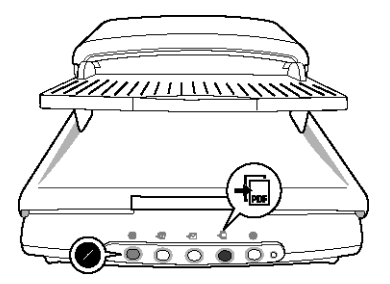

1. 按 1. (扫描到 PDF) 按钮, 扫描仪首先检测自动进纸器进纸盒中是否放入了 文稿。若没有侦测到文稿,请转到步骤 4。

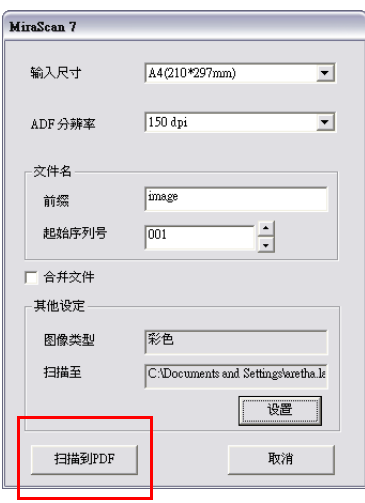

- 2. 屏幕上显示设置对话框。选择文件输入尺寸、扫描分辨率、编辑文件名称、 以及是否将所有扫描图像合并为一个文件。如果希望在按钮配置中设定更多 设置,请单击"设置"。完成后,单击"退出"以退出按钮配置。 注意: 有关按钮配置中设定的详细信息,请参见第 67 [页的 "按钮模式设定"](#page-67-0)。 3. 单击 "扫描到 PDF"。
- 4. MiraScan 7 将开始扫描图像。完成后显示一个对话框, 指明扫描图像的存储路 径。默认路径是: C:\My Documents\My Pictures\Scan Pictures。 注意: 如果希望强行停止操作,可以在扫描过程中按3(停止)按钮。

初级用户 7

#### 扫描到电子邮件

注意: 首先,务必在系统中设置至少一个电子邮件帐户。

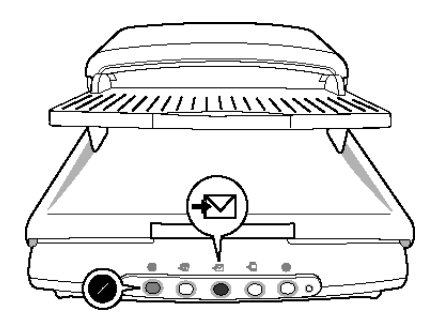

1. 按 《7 (扫描到电子邮件)按钮,扫描仪首先检测自动进纸器进纸盒中是否放 入了文稿。若没有侦测到文稿,请转到步骤 4。

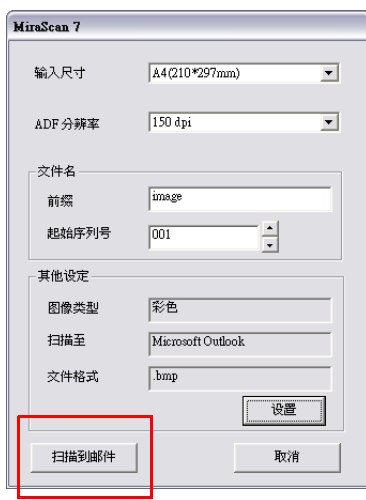

- 2. 屏幕上显示设置对话框。选择文件输入尺寸、扫描分辨率并编辑文件名称。 如果希望在按钮配置中设定更多设置,请单击"设置"。完成后,单击 "退出"以退出按钮配置。 注意: 有关按钮配置中设定的详细信息,请参见第 67 [页的 "按钮模式设定"](#page-67-0)。 3. 单击 "扫描到邮件"。
- 4. MiraScan 7 自动开始扫描图像。完成后, MiraScan 7 将扫描图像发送到一封新 电子邮件,作为其附件。
- 注意: 如果希望强行停止操作,可以在扫描过程中按3(停止)按钮。

初级用户 <sup>8</sup>

### 扫描到打印机

注意: 首先,确保系统中的默认打印机准备就绪。

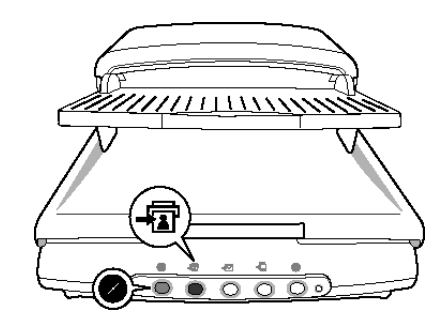

1. 按 - 司 (扫描到打印机)按钮,扫描仪首先检测自动进纸器进纸盒中是否放入 了文稿。若没有侦测到文稿,请转到步骤 4。

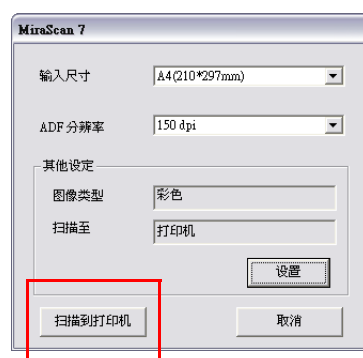

2. 屏幕上显示设置对话框。选择文件输入尺寸和扫描分辨率。 如果希望在按钮配置中设定更多设置,请单击"设置"。完成后,单击 "退出"以退出按钮配置。 注意: 有关按钮配置中设定的详细信息,请参见第 67 [页的 "按钮模式设定"](#page-67-0)。

3. 单击 "扫描到打印机"。

4. MiraScan 7 自动开始扫描图像。完成后,扫描图像随后自动在打印机上打印出来。 注意: 如果希望强行停止操作, 可以在扫描过程中按2 (停止)按钮。

初级用户 <sup>9</sup>

# 开启 MiraScan 7

双击桌面上的 MiraScan 7 图标》。MiraScan 7 以向导模式启动。在启动向导模 式之前,扫描仪先自动检测自动进纸器进纸盒中是否放置了文稿。启动 MiraScan 7 后, 仍可手动选择稿件来源。

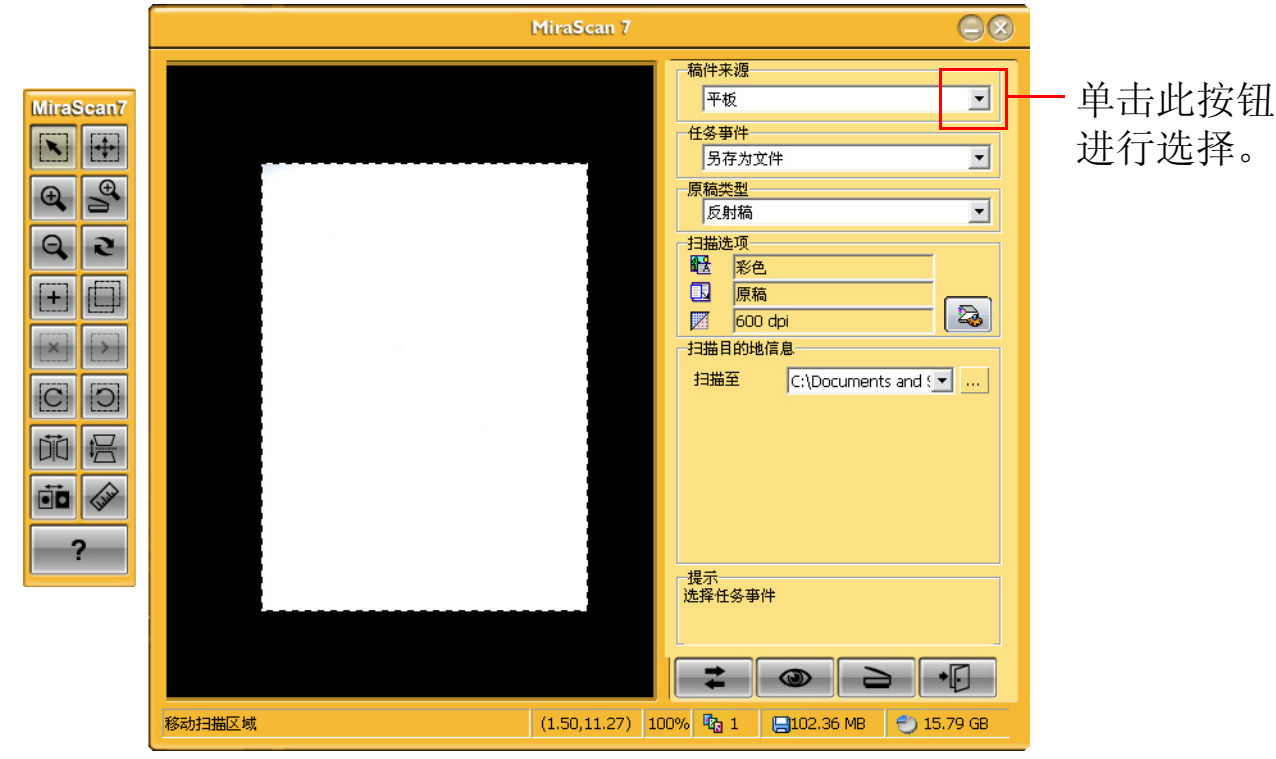

现在,您可以使用 "任务事件"中列出的扫描功能了。

初级用户 <sup>10</sup>

# 另存为文件

 $\overline{\mathbf{1}}$ 

单击如下所示的按钮,屏幕上显示任务事件列表。选择 "另存为文件"。

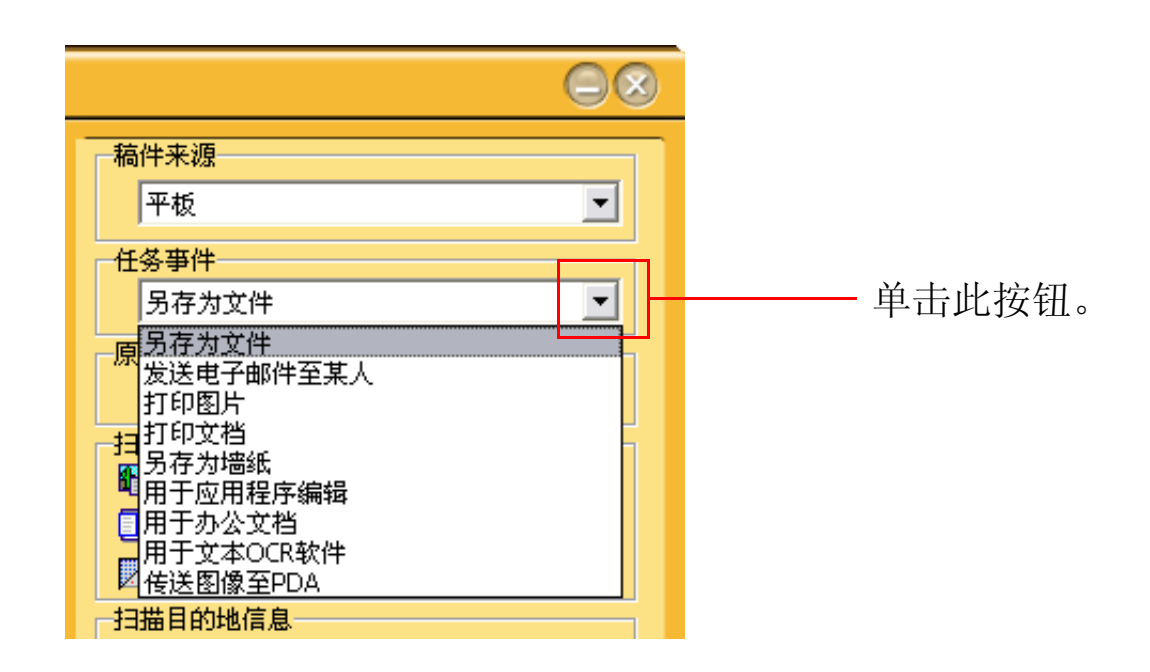

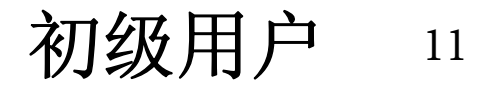

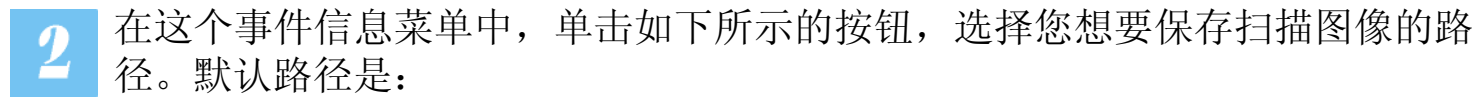

C:\My Documents\My Pictures\Scan Pictures。

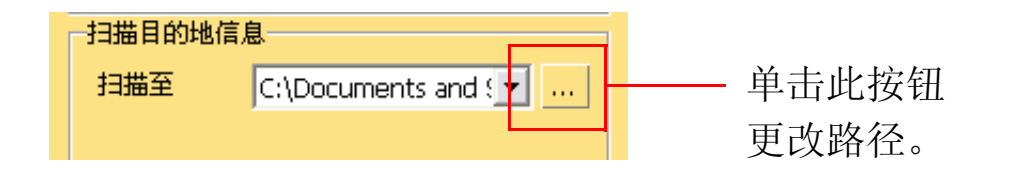

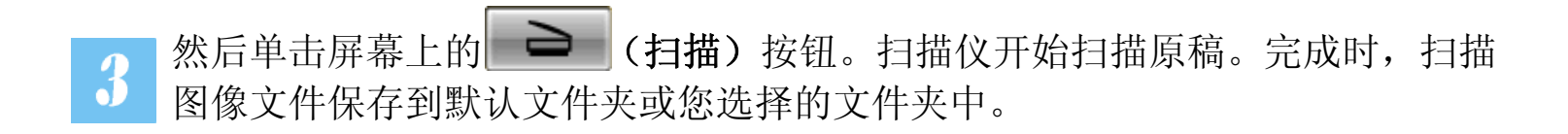

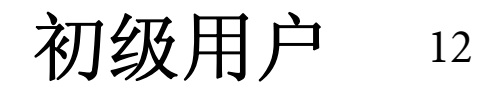

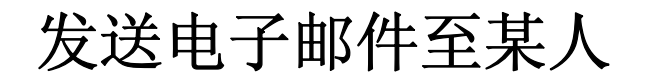

单击如下所示的按钮,屏幕上显示任务事件列表。选择 "发送电子邮件至某  $\mathbf{1}$ 人"。

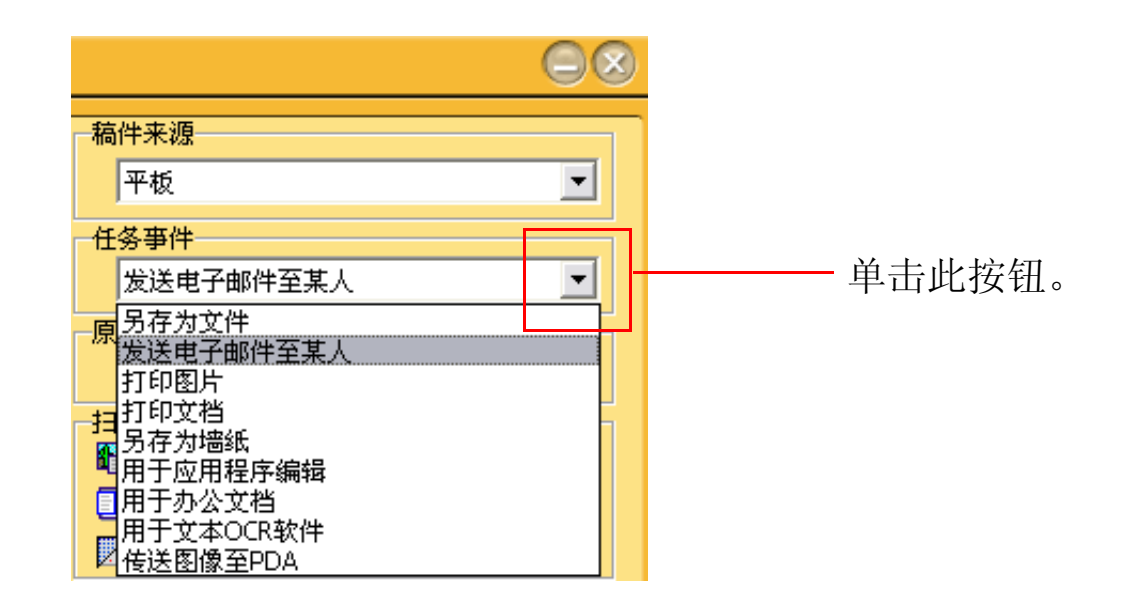

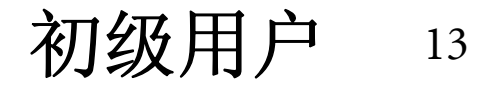

在这个事件信息菜单中,您可以设定相关的电子邮件设置。在 "扫描至"项目  $\overline{\mathbf{2}}$ 中,您可以选择将文件扫描到 Microsoft Outlook 或 Outlook Express。在"文件 格式"项目中,您可以设定扫描文件的文件格式。在"附件名称"项目中,您 可以命名或重新命名扫描文件名称的前缀。

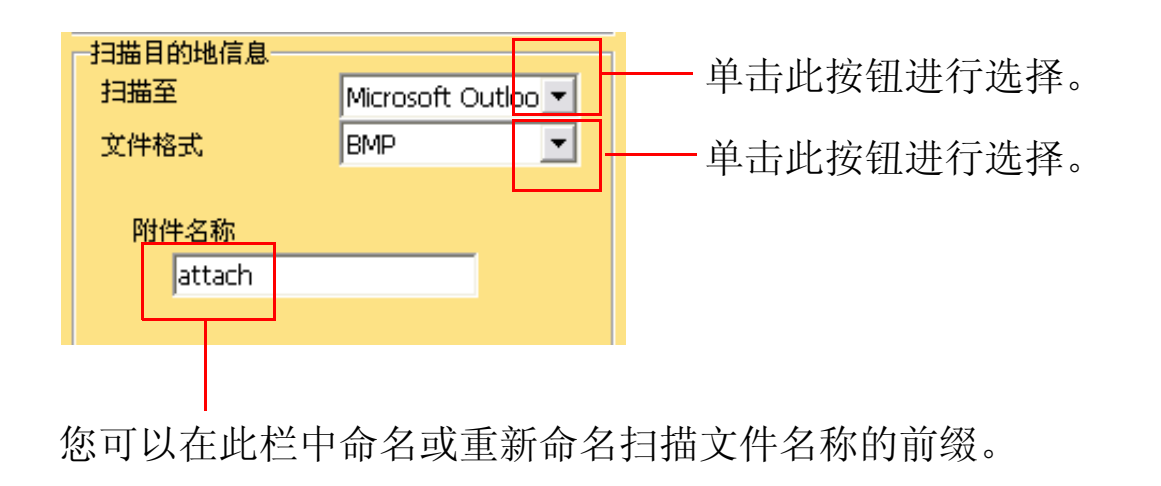

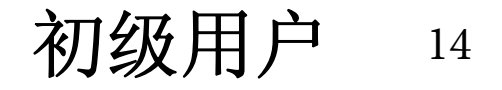

■ 然后单击屏幕上的 ■ ■ (扫描) 按钮。MiraScan 7 将扫描原稿, 并将扫描图  $\overline{\mathbf{3}}$ 像传送到一封新的电子邮件,作为附件。

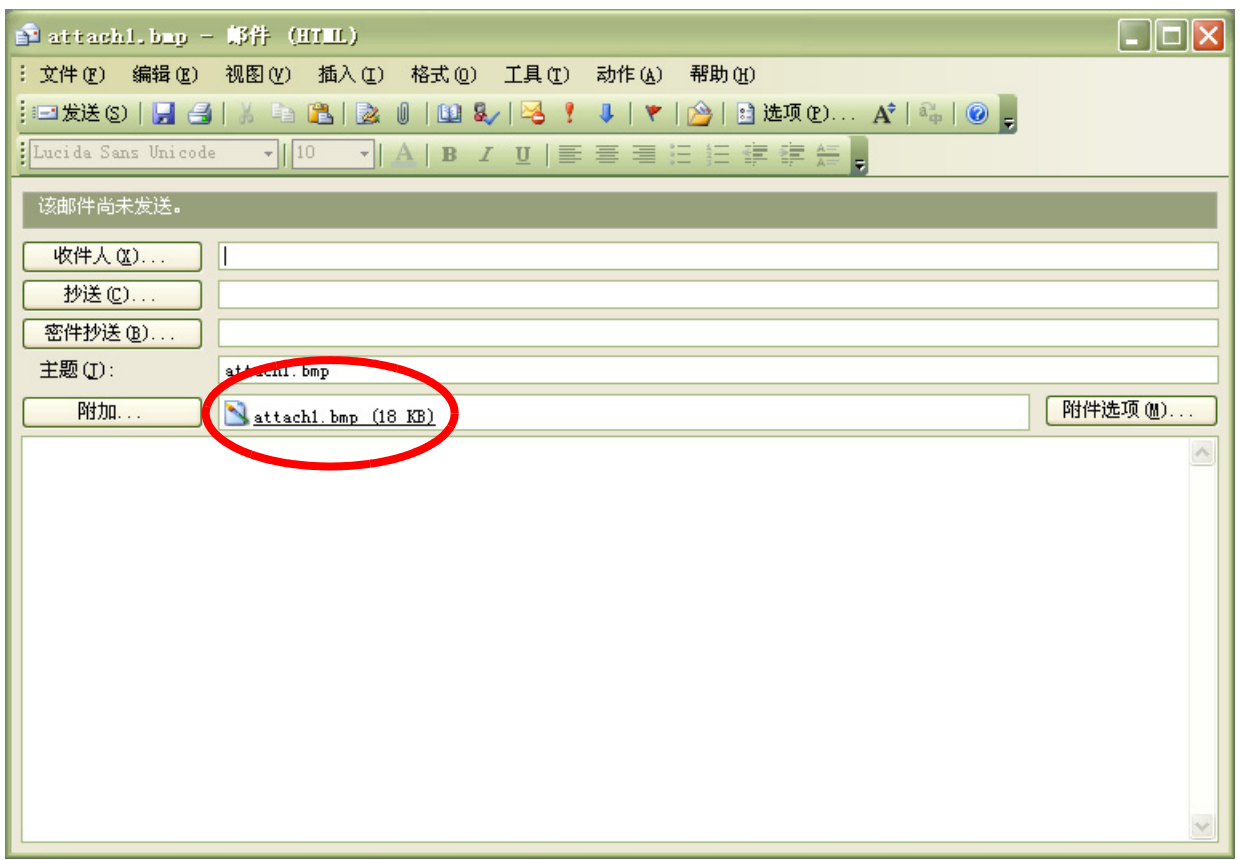

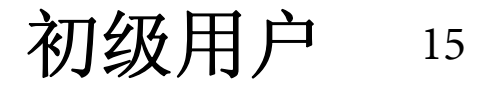

# 打印图片

 $\overline{1}$ 

注意: 此功能不支持使用自动进纸作为稿件来源。

单击如下所示的按钮,屏幕上显示任务事件列表。选择 "打印图片"。

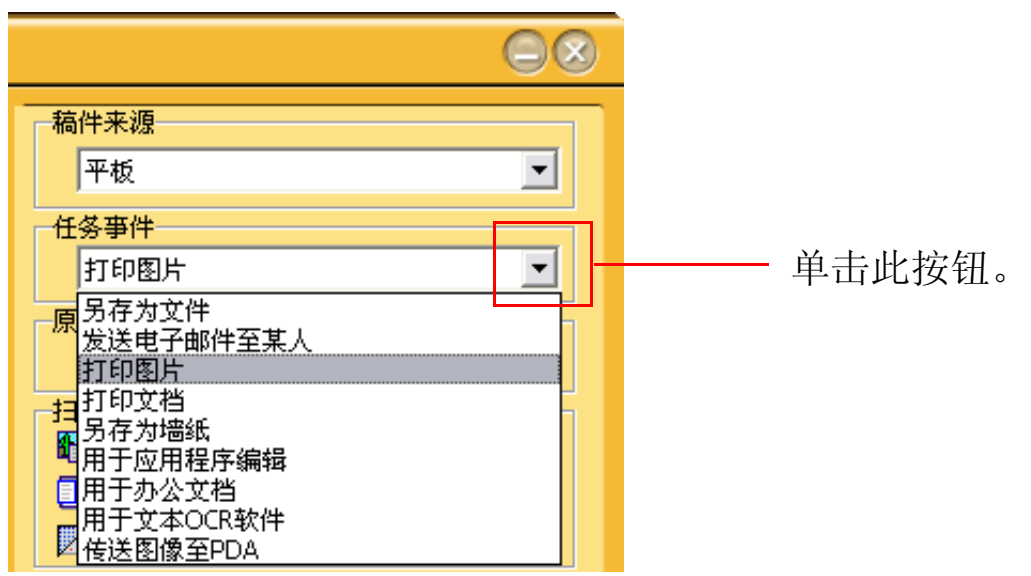

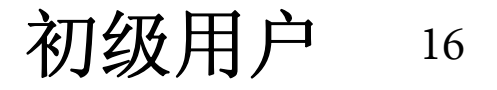

在这个事件信息菜单中,您可以选择打印机以打印扫描的照片。

 $\overline{\mathbf{2}}$ 

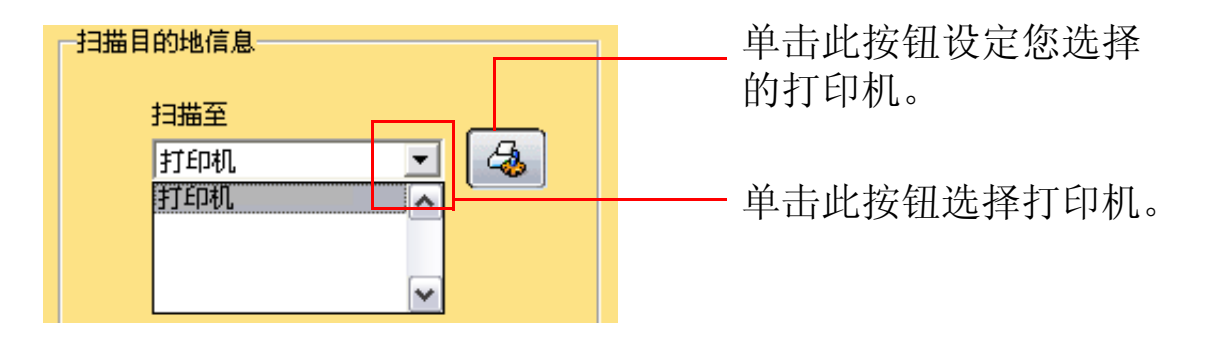

然后单击屏幕上的 → (扫描) 按钮。MiraScan 7 将开始扫描原稿。完成后,  $\overline{\mathbf{3}}$ 图像在您选择的打印机上打印出来。

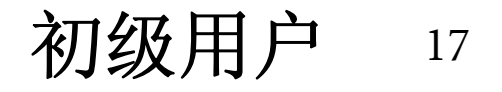

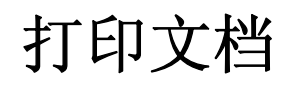

 $\overline{1}$ 

单击如下所示的按钮,屏幕上显示任务事件列表。选择 "打印文档"。

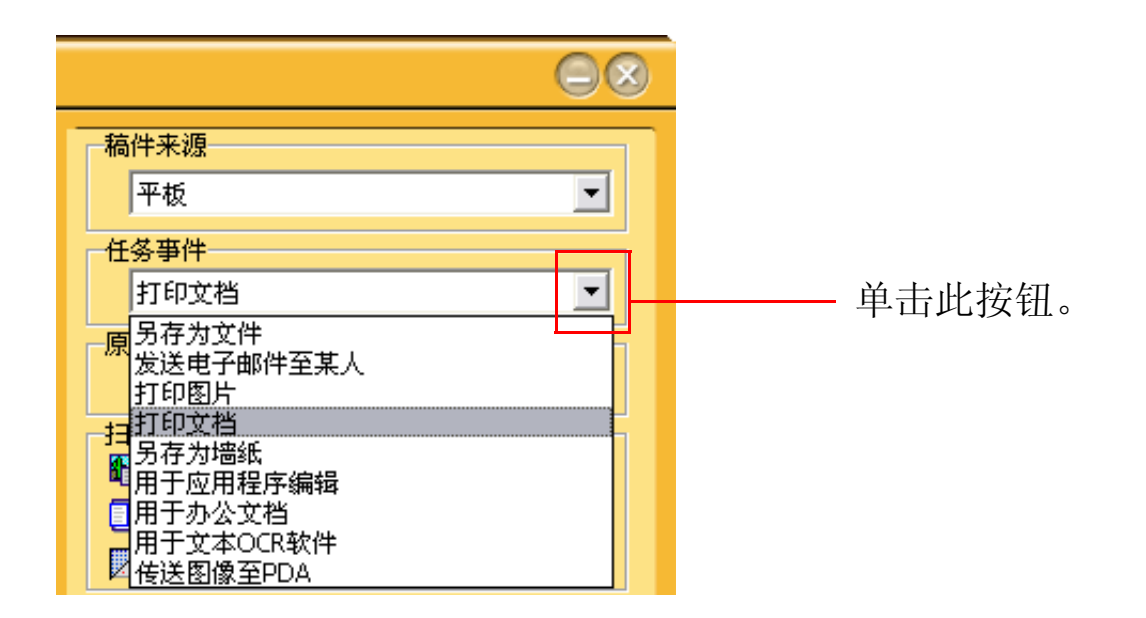

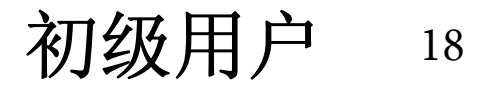

在这个事件信息菜单中,您可以选择打印机以打印扫描的文稿。

 $\overline{\mathbf{2}}$ 

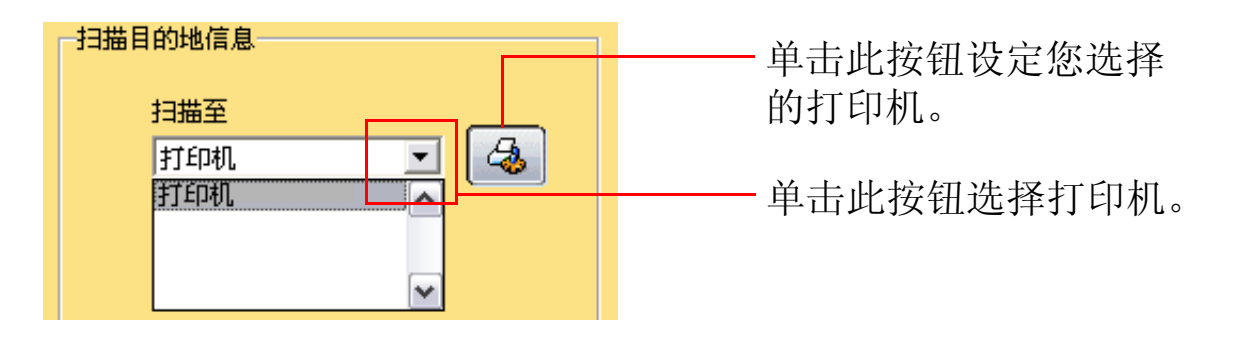

然后单击屏幕上的 → (扫描) 按钮。MiraScan 7 将开始扫描原稿。完成后,  $\overline{\mathbf{3}}$ 扫描的文稿在您选择的打印机上打印出来。

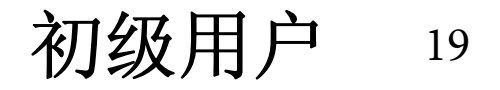

# 另存为墙纸

 $\overline{1}$ 

#### 注意: 此功能不支持使用自动进纸作为稿件来源。

此功能使您能够扫描图像,并用新的扫描图像替换当前的 Windows 墙纸。 单击如下所示的按钮,屏幕上显示任务事件列表。选择 "另存为墙纸"。

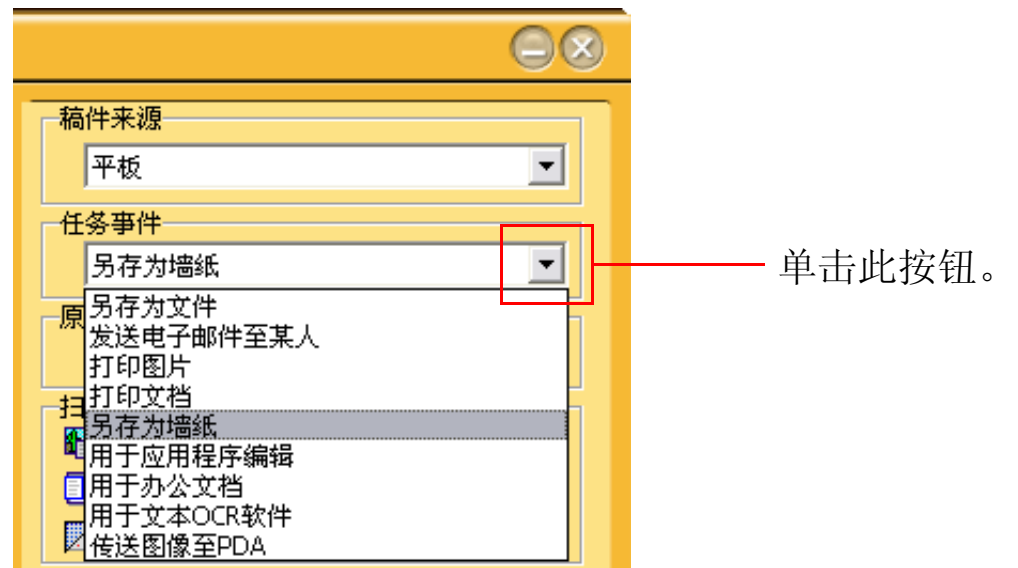

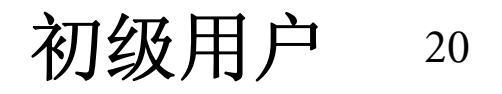

在这个事件信息菜单中,您可以更改墙纸设置。在"墙纸尺寸"项目中,您可  $\overline{\mathbf{2}}$ 以选择墙纸的尺寸。在 "显示方式"项目中,您可以更改墙纸显示,共有 3 种 样式:拉伸、居中和平铺。

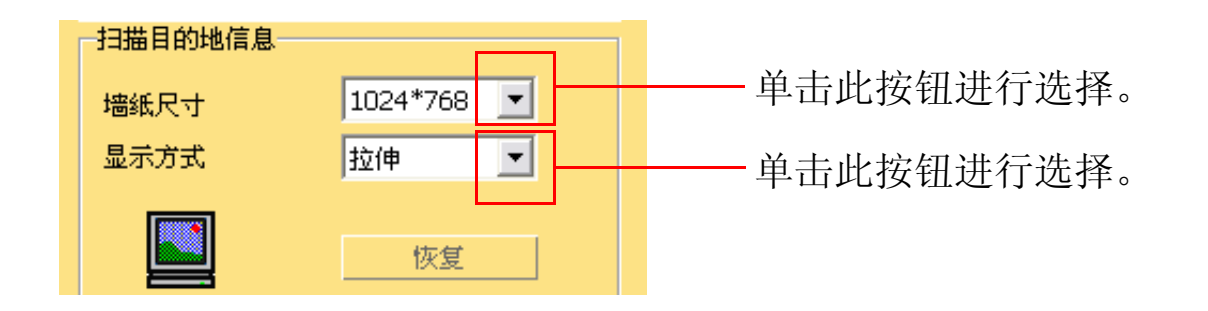

然后单击屏幕上的 → (扫描)按钮。MiraScan 7 将开始扫描原稿。完成后, 3 您的墙纸变成扫描的图像。

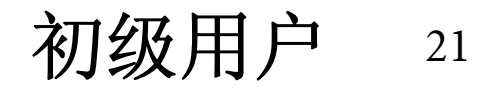

# 用于应用程序编辑

如果您已安装 MiraScan 7 能够识别和支持的应用程序,可以使用此功能进行扫 描并将扫描图像传送到这些应用程序。

单击如下所示的按钮,屏幕上显示任务事件列表。选择 "用于应用程序编  $\overline{\mathbf{1}}$ 辑"。

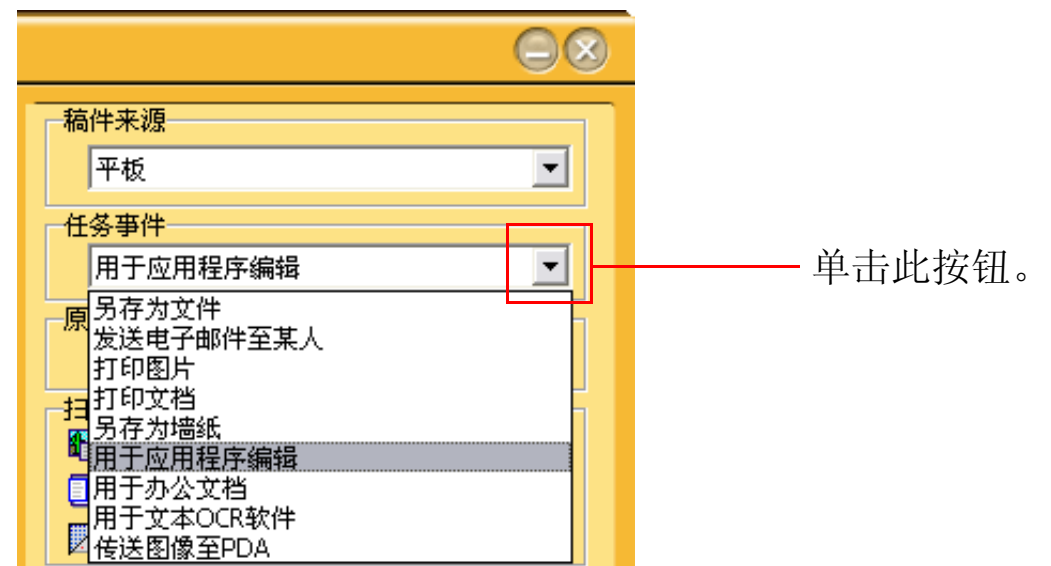

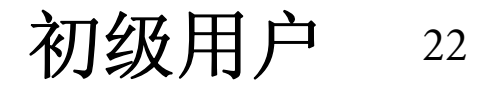

在这个事件信息菜单中,您可以选择要扫描并传送扫描图像的应用程序。

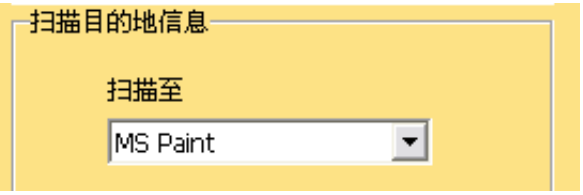

 $\overline{\mathbf{2}}$ 

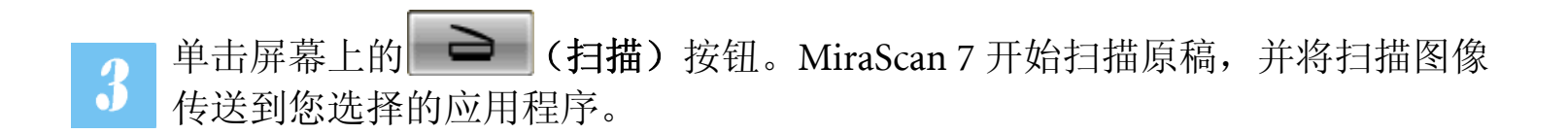

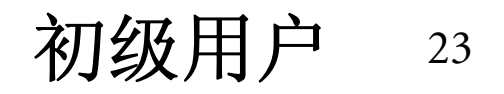

用于办公文档

 $\overline{1}$ 

注意: 使用此功能前请先安装光盘所附的 OCR 软件。

此功能可让您将文稿扫描为 Microsoft Office 程序文件。

单击如下所示的按钮,屏幕上显示任务事件列表。选择 "用于办公文档"。

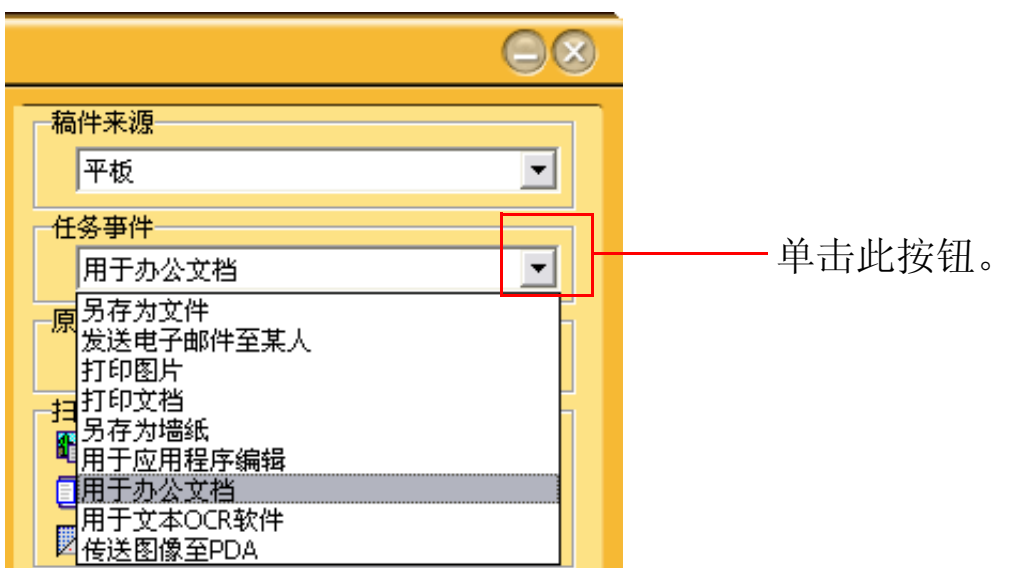

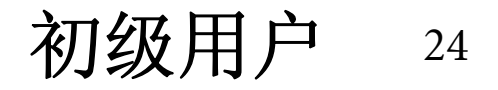

在这个事件信息菜单中,您可以更改扫描文稿设置。在"扫描至"项目中,您  $\overline{\mathbf{2}}$ 可以选择将文稿扫描到 Microsoft Excel 或 Microsoft Word。在 "文件格式"项目 中,您可以设定扫描文稿的文件格式。在"OCR 引擎"项目中,您可以选择已 经安装在计算机中的合适的 OCR 引擎。

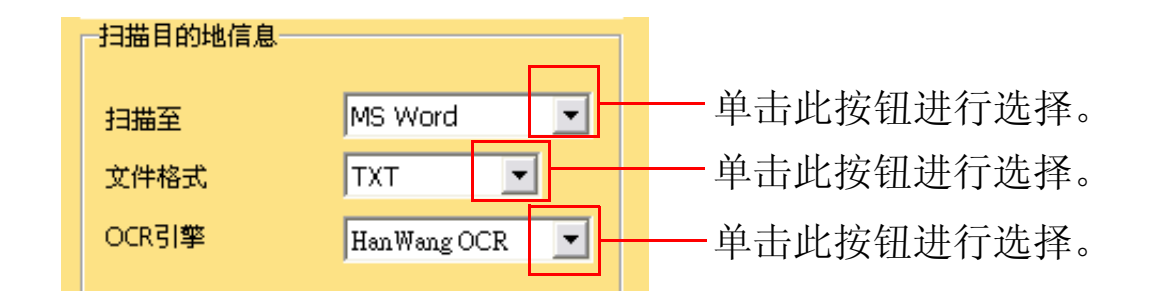

然后单击屏幕上的 → (扫描) 按钮。MiraScan 7 开始扫描文稿, 并将其保  $\boldsymbol{3}$ 存为 Microsoft Office 程序文件。

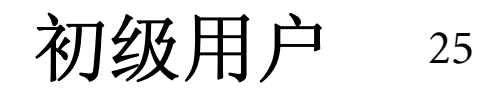

# 用于文本 OCR (光学字符识别)软件

注意: 使用此功能前请先安装光盘所附的 OCR 软件。当使用自动进纸作为稿件来源时,我们强烈 建议您使用光盘所附的 OCR 软件,以获得最佳性能操作;使用其他 OCR 软件将可能造成不 必要的错误。

"用于文本 OCR 软件"功能使您能够扫描文稿,并将扫描得到的文稿图像转换 为可编辑的文本文件。这将节省您重新输入文本所需的大量时间。

单击如下所示的按钮,屏幕上显示任务事件列表。选择 "用于文本 OCR 软 件"。

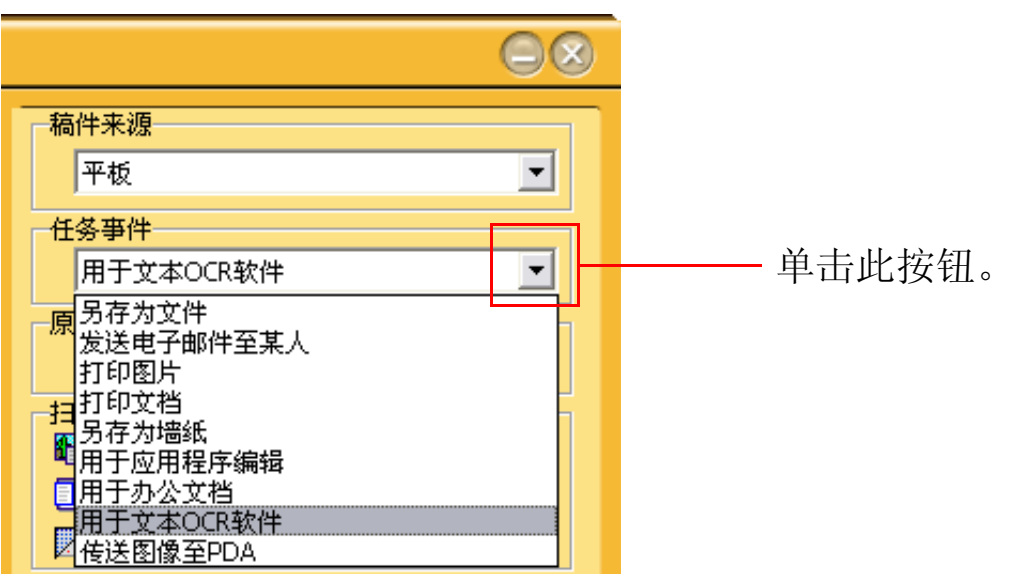

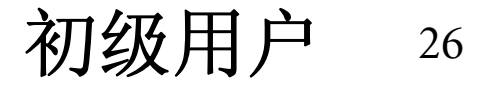

在这个事件信息菜单中,您可以选择已安装于系统中的合适的 OCR 引擎,以进  $\overline{\mathbf{2}}$ 行光学字符识别。

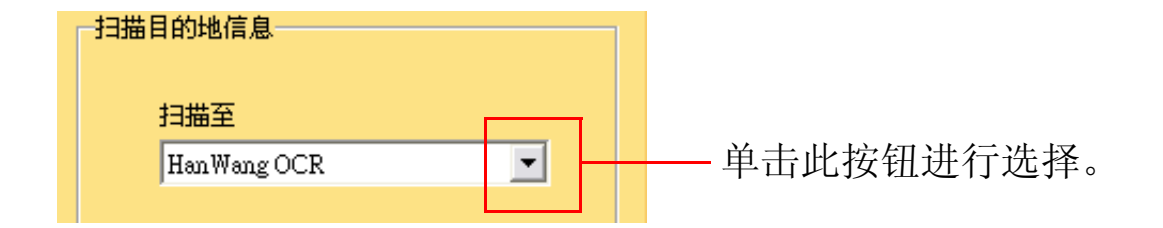

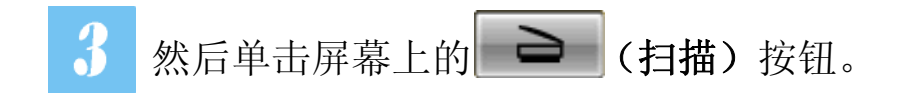

MiraScan 7 开始扫描图像。随后显示一个对话框, 指明扫描进度。  $\Delta$ 

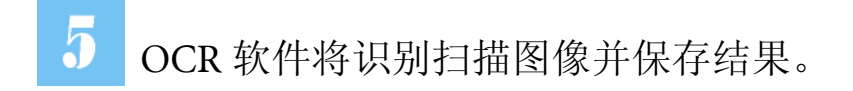

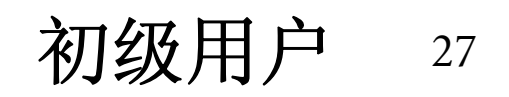

# 传送图像至 PDA

 $\overline{\mathbf{r}}$ 

#### 注意: 此功能不支持使用自动进纸作为稿件来源。

如果 PDA 已安装并且连接到计算机,可以使用此功能扫描图像并将其发送到您 的 PDA。

单击如下所示的按钮,屏幕上显示任务事件列表。选择 "传送图像至 PDA"。

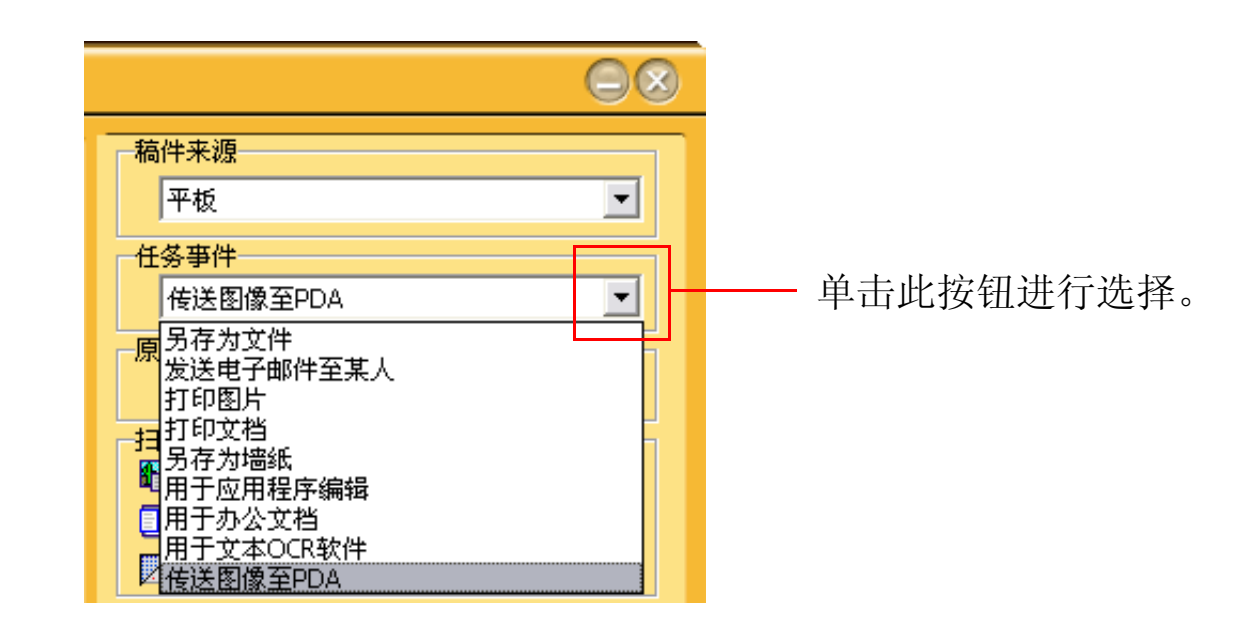

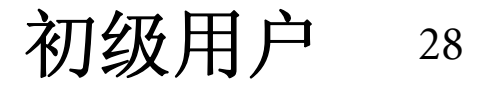

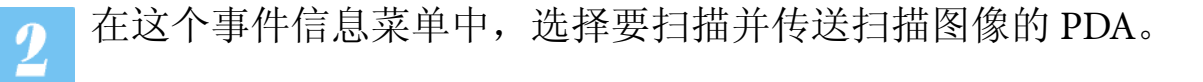

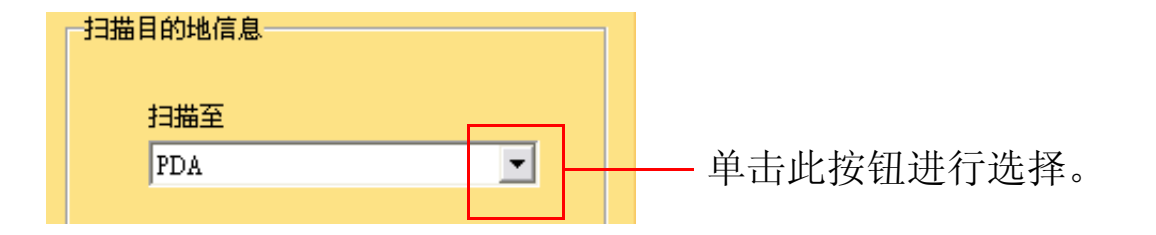

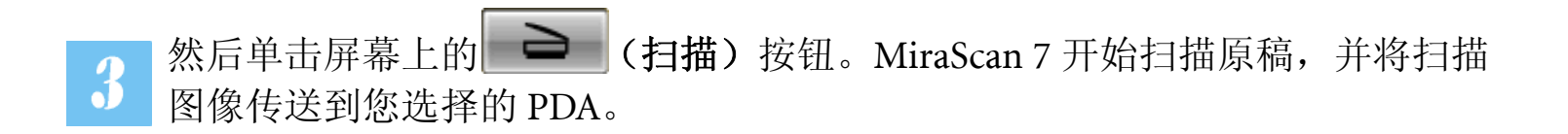

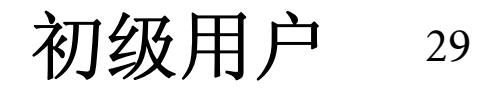

如要关闭 MiraScan 7, 单击 • 1 (退出) 按钮。

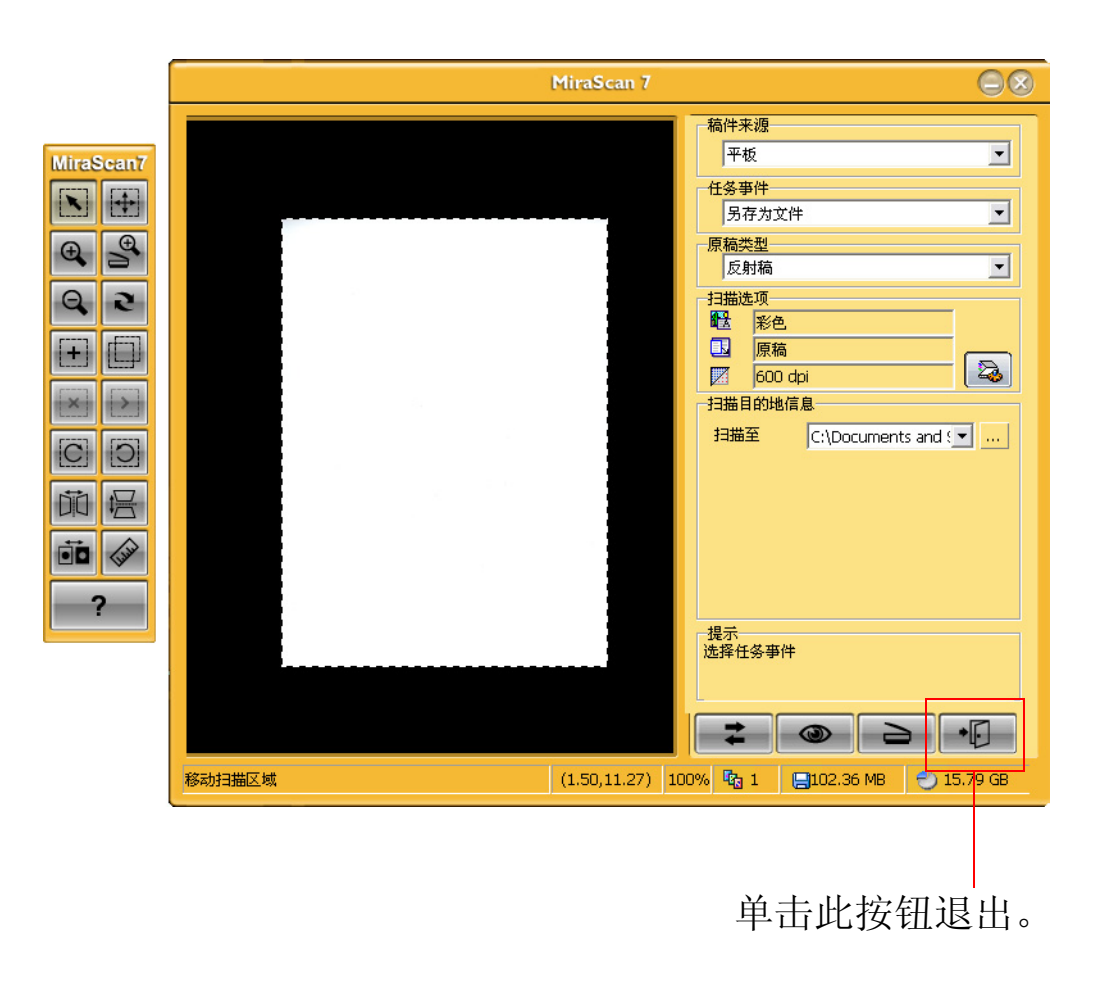

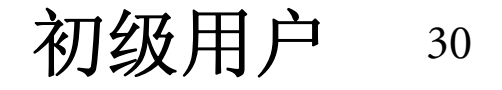

其他操作

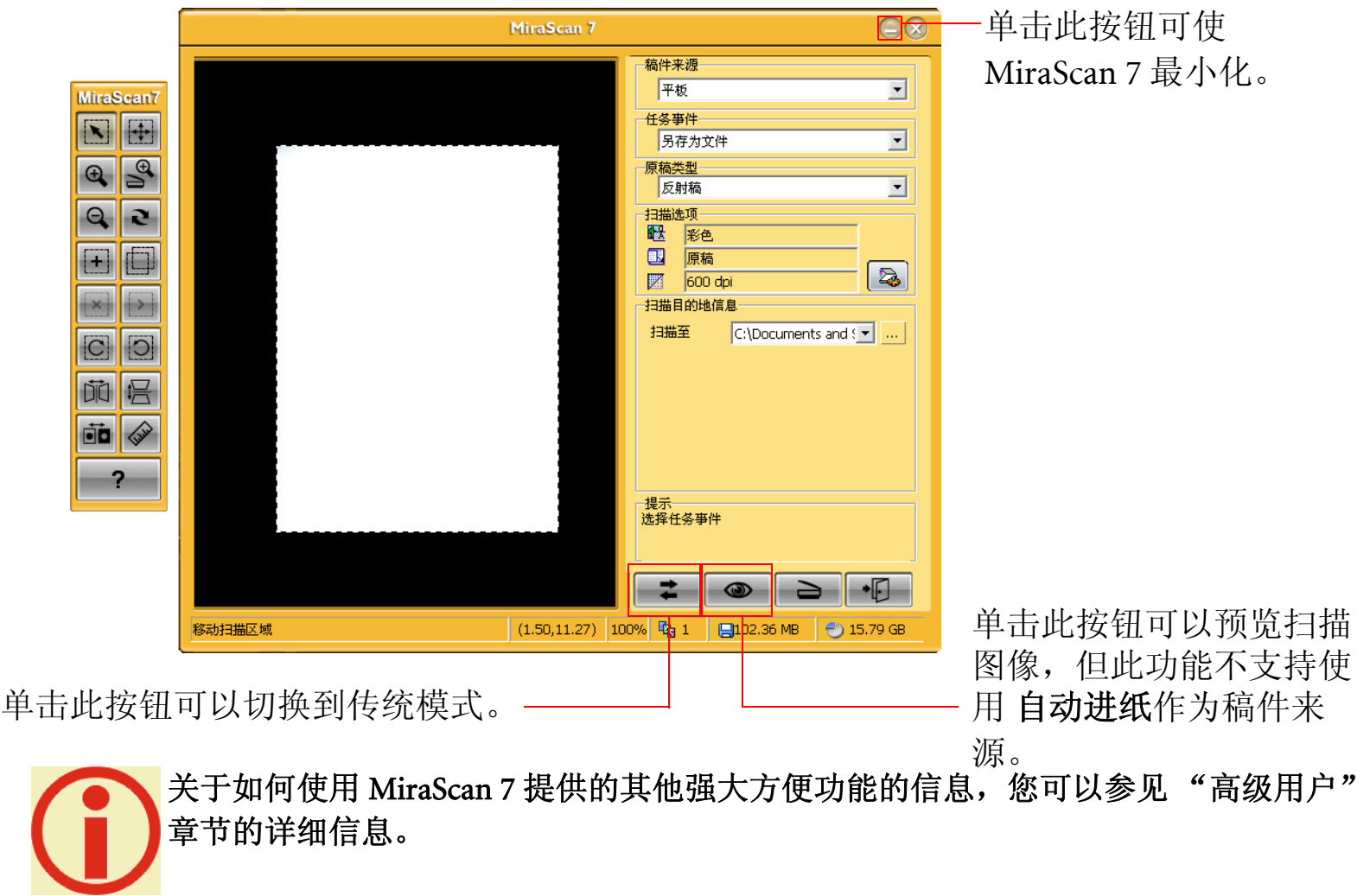

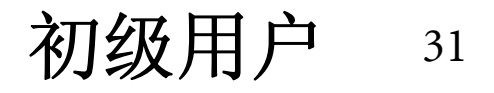

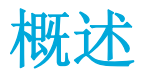

# MiraScan 7 简介

MiraScan 7 拥有最先进的设计及非常友善的介面,提供您全新的操作经验。

### MiraScan 7 有什么新功能?

在 MiraScan 7 中, 我们提供"自动进纸"作为新的稿件来源, 可方便地一次扫描多页文稿。我们还提供 3 项主要模式,适应不同的使用需求:按钮模式、向导模式和传统模式。为了达到最佳的个性化,这个版本 提供以下高级功能:

按钮模式 --- 在此模式下,用户只需按下扫描仪上的真实按钮, 便可以进行扫描, 而不需要执行任何屏幕 操作。

向导模式 --- 向导模式组合了此应用程序的基本功能和高级功能。使用向导模式时,我们相信您会发现它 的用户界面,是前所未有的方便与实用。为了操作方便, MiraScan 7 以易于识别的按钮, 提供向导模式。这 样,您就可以快速找到对应于特定子任务的按钮,并帮助您更好地理解 Mirascan 7 支持的各种操作之间的 关系。

传统模式 --- 这是传统的用户界面扫描模式(独立 AP/TWAIN 双模式)。在驱动程序独立 AP 模式下,用 户可以在此模式中设定参数和进一步的应用。在 TWAIN 模式下,用户只能将参数设为特定的 AP 和其他应 用程序。按钮模式和向导模式暂时停用。

高级用户 <sup>32</sup>

切换向导模式和传统模式 --- 单击 = (切换) 按钮时,可方便地切换向导模式和传统模式。但是, MiraScan 7 按钮模式只是更改按钮设定的独立离线工具。开启了向导或传统模式时,应暂时停用任何按钮功 能。

扫描工作菜单 --- 您可以在新的扫描工作菜单中,指定扫描工作顺序。工作清单让您可以总览工作流程。 这个菜单会提供关于浏览、扫描、变量和操作等的所有信息。您可以定义各个项目的属性,以符合您的需 求。

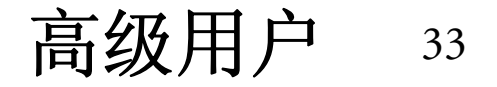

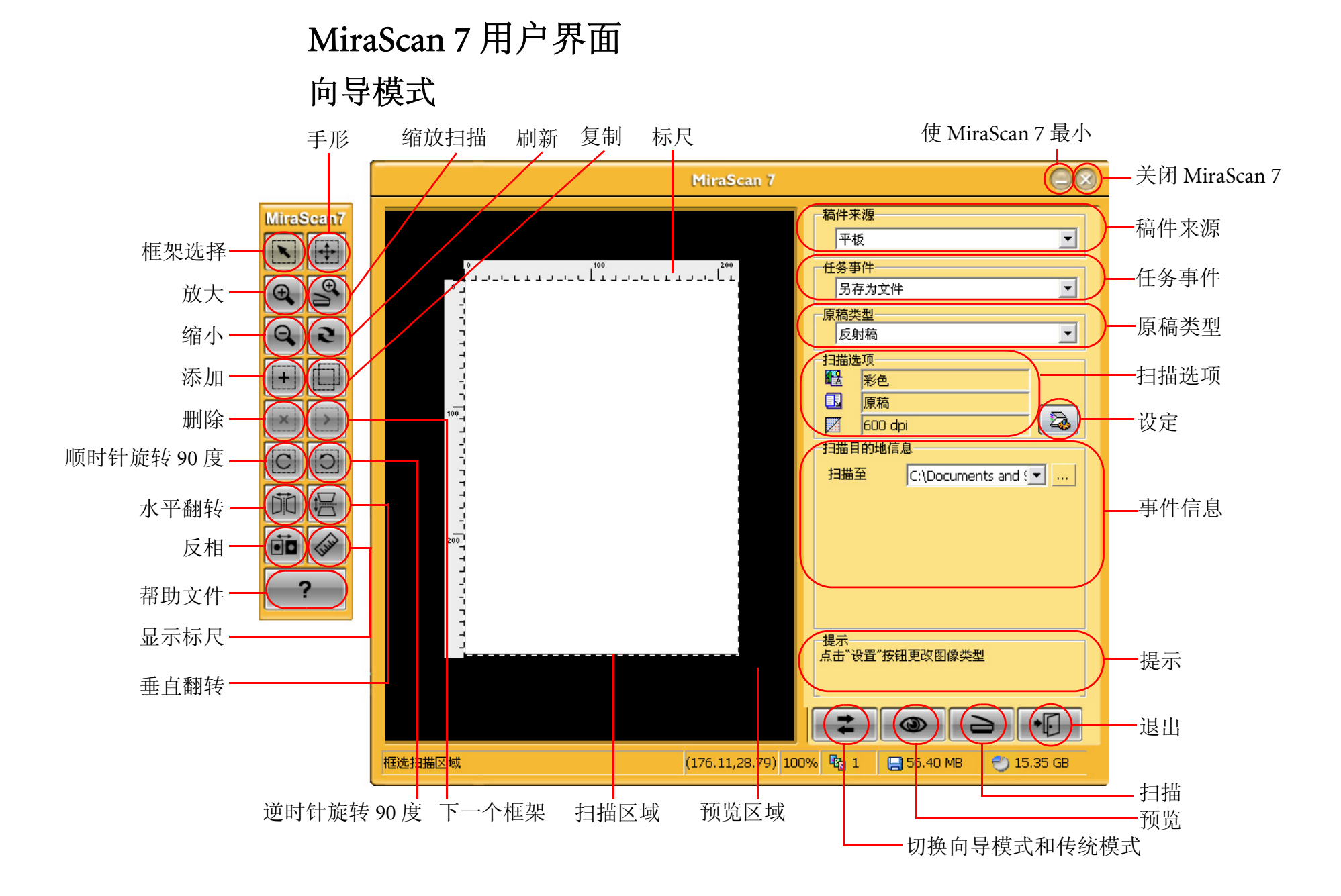

### 如何在向导模式下调整设定

单击 3 (设定) 按钮, 显示设定窗口, 您可以在此定义各个项目。这个设定窗口中有 6 个项目: 图像类 型、输出尺寸、分辨率、亮度、对比度、以及饱和度。

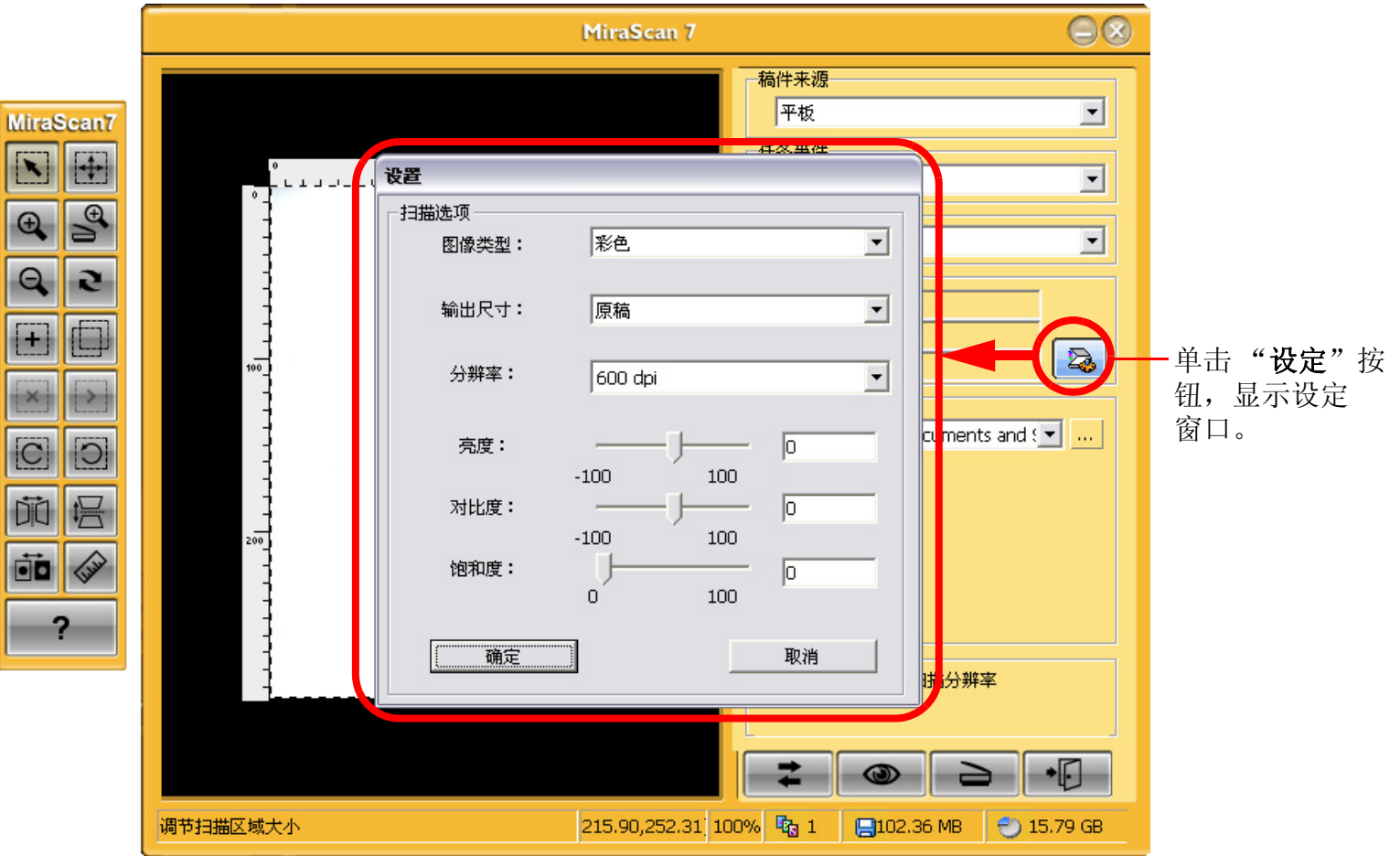

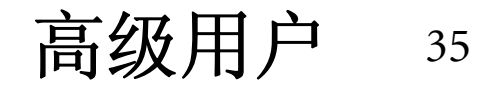
### 设定选项 (请注意,下面介绍的参数值可能因为工作事件不同而改变)

#### 图像类型

这个选项允许您选择要应用于扫描图像的色彩模式。可选项目包括彩色、灰度、黑白、 48 位彩色或 16 位灰 度。

#### 输出尺寸

选择您希望扫描图像实际输出的尺寸。

#### 分辨率

选择扫描分辨率。可选项目包括 75、100、150、200、300、600、1200、2400、4800、9600 或 19200dpi。自 动进纸器的扫描分辨率选项包括 150、 200 或 300dpi。

### 亮度

您可以调整扫描图像的亮度。亮度值介于 100 到 -100 之间。您可以选择增加或减小扫描图像的亮度值。

#### 对比度

这个项目允许您调整扫描图像的对比度。对比度值介于 100 到 -100 之间。您可以选择增加或减小扫描图像 的对比度值。

#### 饱和度

这个项目允许您调整扫描图像的饱和度。饱和度值介于 0 到 100 之间。您可以选择增加或减小扫描图像的饱 和度值。

高级用户 <sup>36</sup>

获取帮助

为了帮助您更好地了解和使用 MiraScan 7, 您可以单击 | ? | (帮助) 按钮访问帮助系统。

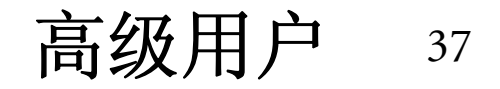

预览窗口

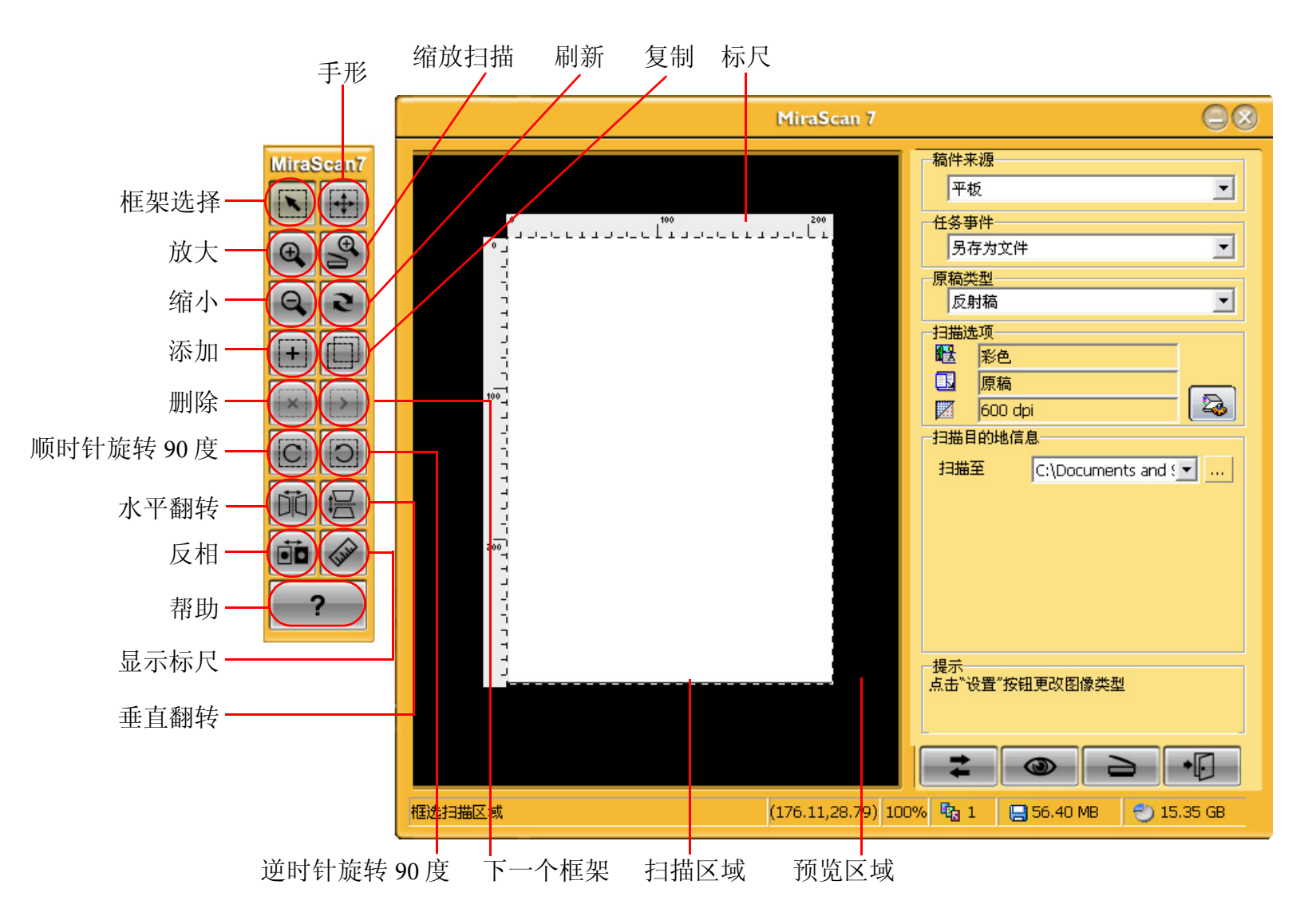

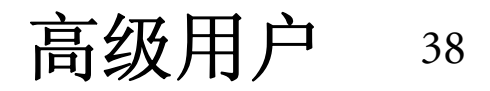

### 框架工具按钮

#### 框架选择

单击此按钮可以选择一个或多个框架。

### 手形

当图像不能在预览窗口中完全显示时,单击此按钮可以显示一个手形,以便拖动图像。

### 放大

单击此按钮可以放大图像。

#### 缩放扫描

单击此按钮时,以最适合预览窗口的方式显示活动框架,并以最高分辨率查看图像。

### 缩小

单击此按钮可以缩小图像。

### 刷新

单击此按钮可以刷新框架。

### 添加

单击此按钮后,可以在预览窗口中画出一个新框架。

### 复制

单击此按钮可以复制框架。

### 删除

单击此按钮可以删除活动框架。退出程序时框架将被删除。

#### 下一个框架

单击此按钮可以激活下一个框架。

### 顺时针旋转 90 度

单击此按钮可以使框架顺时针旋转 90 度。

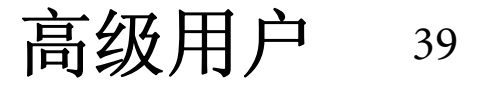

#### 逆时针旋转 90 度

单击此按钮可以使框架逆时针旋转 90 度。

### 水平翻转

单击此按钮可以水平翻转框架。

### 垂直翻转

单击此按钮可以垂直翻转框架。

### 反相

单击此按钮可以使选中的图像显示相反的色彩。

### 显示标尺

标尺可帮助您定位图像和计算图像尺寸。反复单击此按钮可以显示不同测量单位的标尺或者隐藏标尺。如 果您选择显示标尺并将光标移回预览窗口,会出现十字线,帮助您更精确地定位光标。有 3 个单位供您选 择:毫米、英寸和像素。

### 帮助

单击此按钮可以访问帮助文件。

### 预览区域

所有预扫描结果都将显示在此区域中,供您预览。

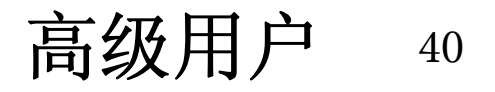

传统模式

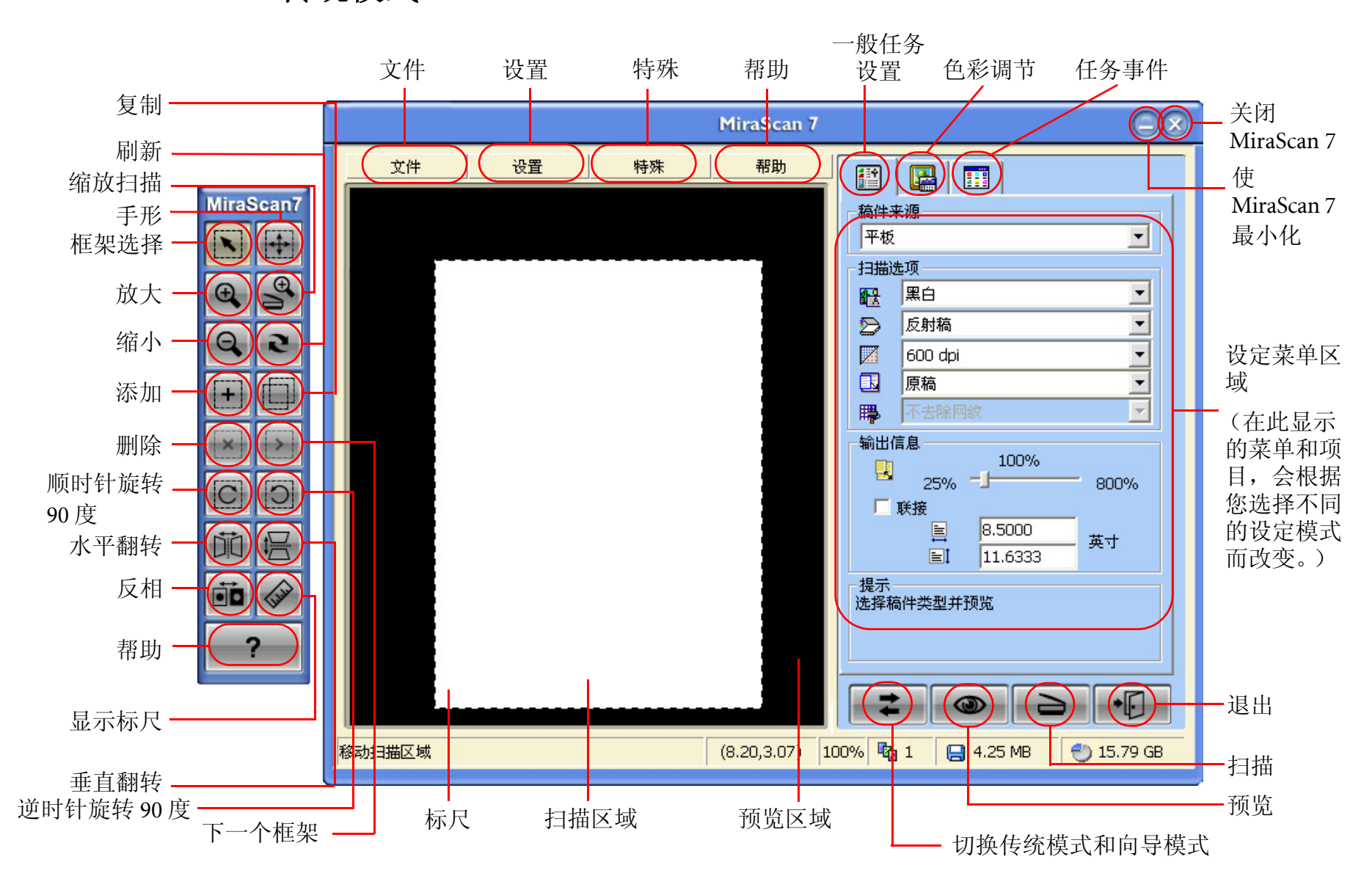

高级用户 41

# 如何在传统模式下调整设定

### I. 一般任务设置

单击"一般任务设置"按钮,显示设定菜单,您可以在此定义各个项目。这个设定菜单中有 3 个主要项 目:扫描选项、输出信息和提示。

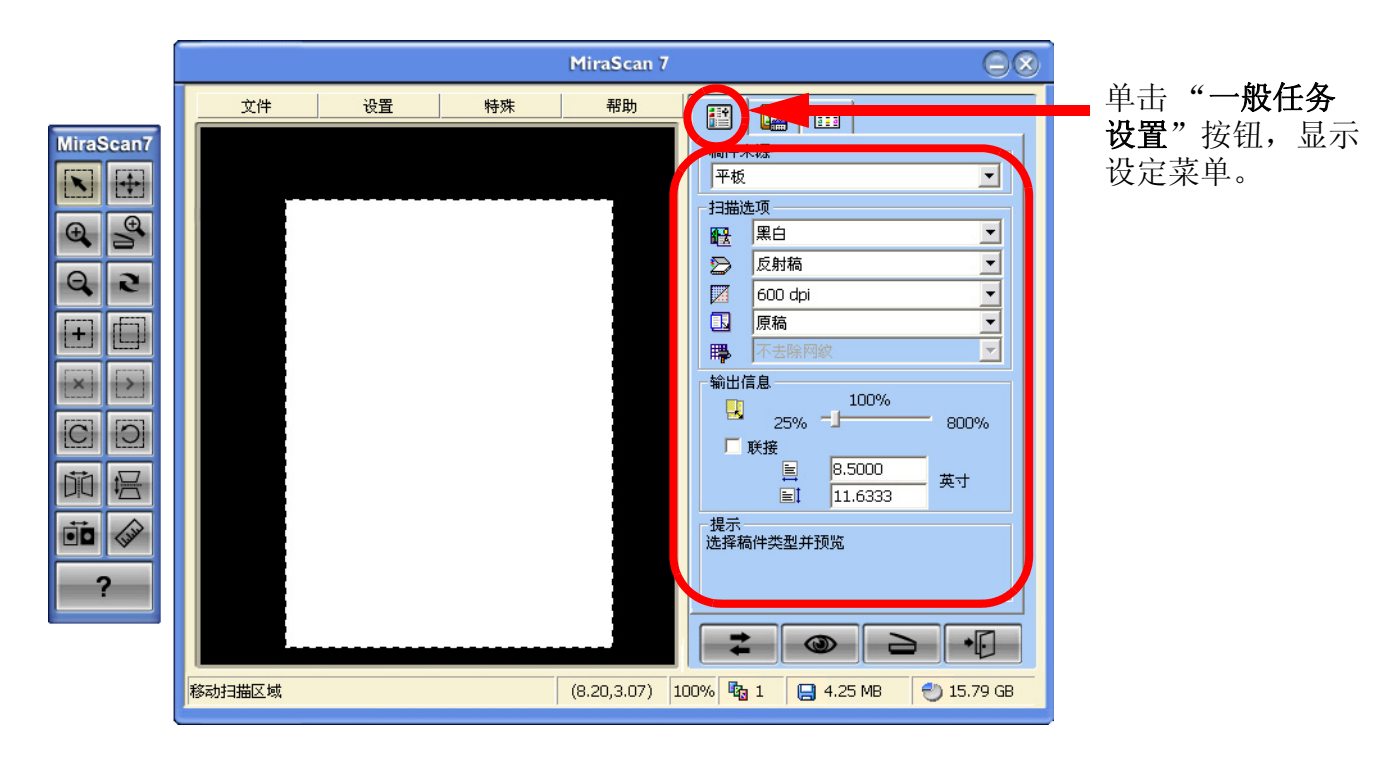

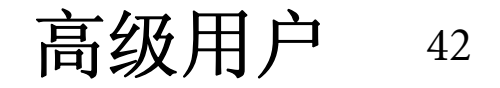

### 扫描选项

#### 图像类型 疅

这个选项允许您选择要应用于扫描图像的色彩模式。可选项目包括彩色、灰度、黑白、 48 位彩色或 16 位灰 度。

#### 稿件类型 ଛ

选择原稿的资源类型。

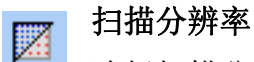

### 选择扫描分辨率。可选项目包括 75、 100、 150、 200、 300、 600、 1200、 2400、 4800、 9600、 19200dpi 或 "用户设定"。自动进纸器的扫描分辨率选项包括 150、 200、或 300dpi。

#### 输出尺寸  $\blacksquare$

选择您希望扫描图像实际输出的尺寸。

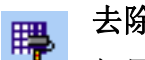

### 去除网纹分辨率

如果您是从杂志、报纸或其他印刷品上扫描图像,会发现扫描后的图像上出现微小的网点。若要去除这些 网点,您可以利用这个选项,并选择您想要去除哪一种稿件类型的网点。 MiraScan 7 将自动去除扫描图像的 网点。

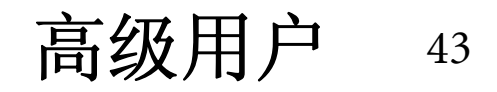

### 输出信息

这个子菜单允许您定义与输出图像有关的各个项目。这个设定窗口中有 4 个项目: 缩放比例、约束比例、 文稿宽度和文稿高度。

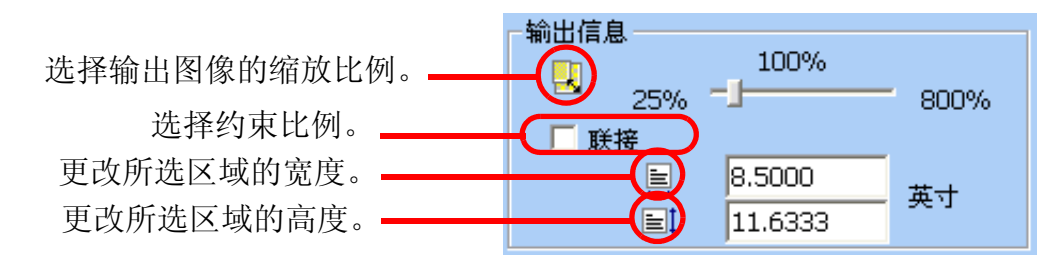

提示

这个子菜单为您提供每个功能的提示。通过这些说明,您可以轻松地了解如何使用这些功能。

提示 ,<br>选择去除网纹分辨率。取样分辨率越大,扫<br>描时间将越久。

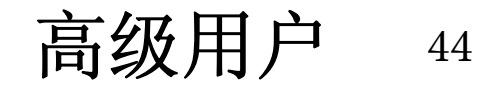

### II. 色彩调节

单击"色彩调节"按钮,显示设定菜单,您可以在此定义与图像色彩相关的各个项目。这个设定菜单中有 5 个主要项目:亮度和对比度调整、色彩平衡、曲线调整、色阶调整、以及色相度、饱和度和亮度调整。

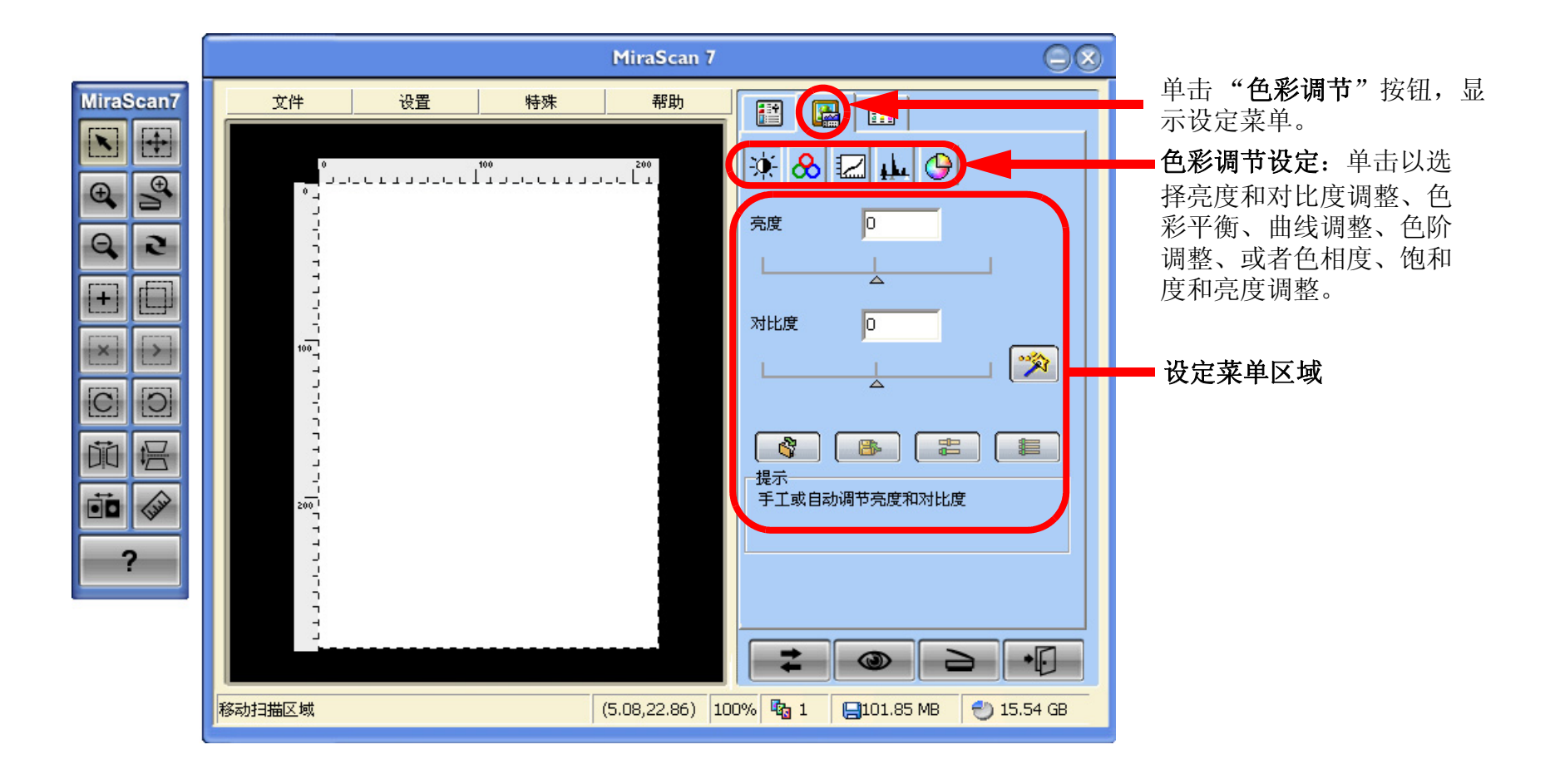

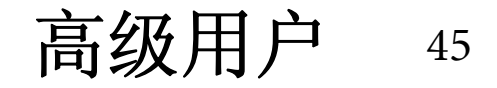

### 调整亮度和对比度

此项目允许您调整扫描图像的亮度和对比度。

您可以在文本框中手动输入介于 -100 和 100 之间的值 (默认值是 0)。您也可以向左拖动滑块减弱效果,或 向右拖动滑块加强效果。我们建议您单击"自动"按钮,让软件自动调整效果。

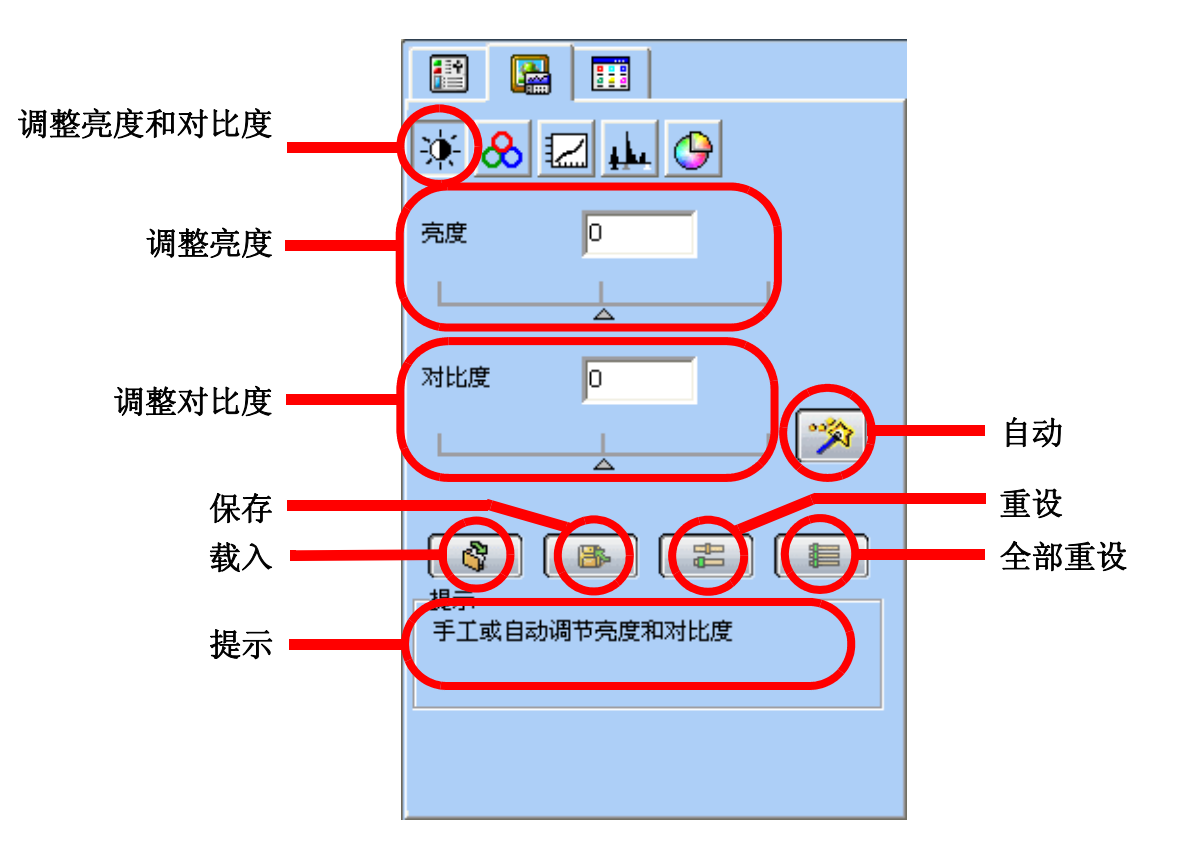

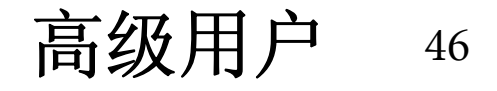

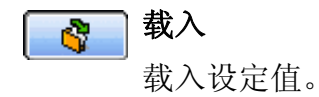

保存 B. 保存当前设定值。

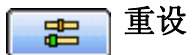

此项目允许您重设亮度或对比度值。

#### 全部重设 眉

同时重设亮度和对比度值。

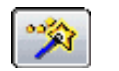

## 自动

单击此按钮时,让软件自动调整效果。

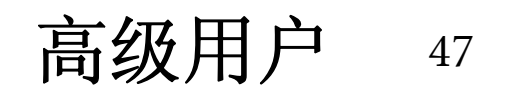

利用色彩平衡菜单,您可以更改图像的色彩搭配,增强或减弱特定颜色。 你可以在色彩通道中选择要调整的通道。

色彩平衡值: 您可以拖动三角形或直接在框中输入值 (0 到 100),以进行调整。

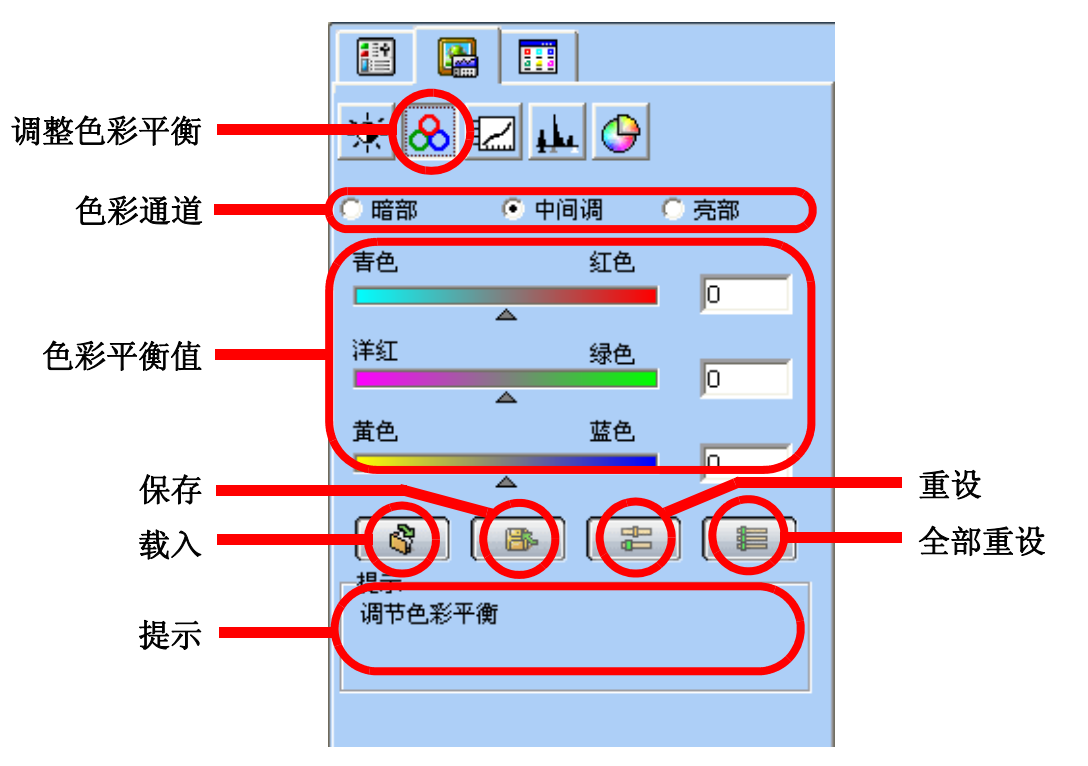

若要调整色彩平衡,请先选择要调整的通道,然后拖动三个色彩条下的三角形。您也可以在色彩条右侧的 三个输入框中直接输入所需的数值,以调整色彩平衡。

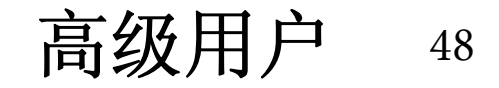

例如,如果扫描原稿中较亮区域的色彩偏蓝,可以先选择加亮区作为通道,然后向右拖动青色 - 红色条下 面的三角形或者向左拖动黄色 - 蓝色条下的三角形,即可消除偏蓝现象。

默认参数为:

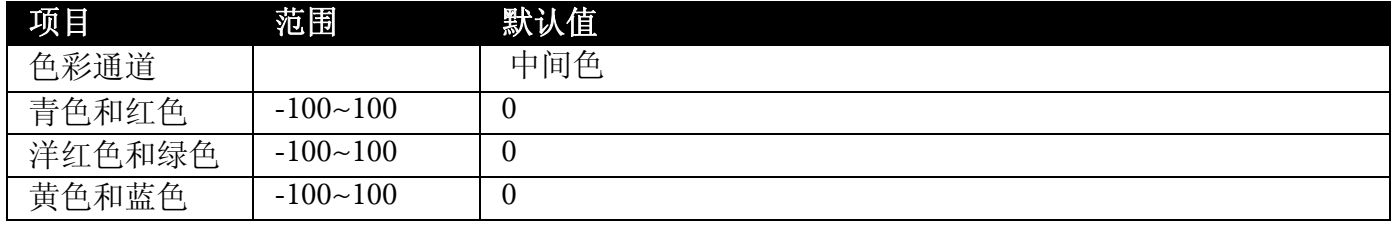

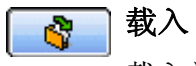

载入设定值。

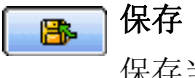

保存当前设定值。

重设 雷

此项目允许您重设色彩平衡值。

全部重设 相

重设全部色彩平衡值。

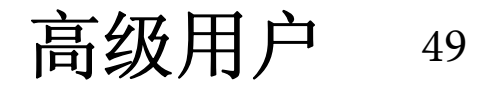

曲线工具可用于调整图像内中间色像素的亮度属性。

使用色彩通道框选择要调整的色彩通道。这样,就可以分别调整每个色彩通道的曲线属性。

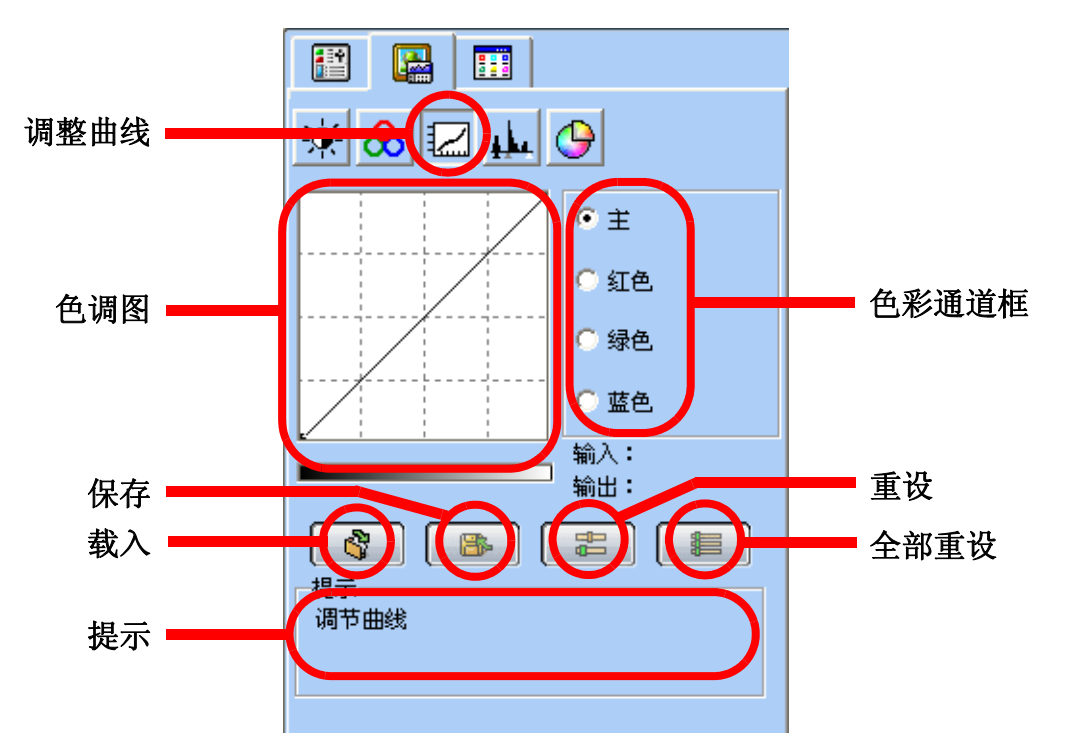

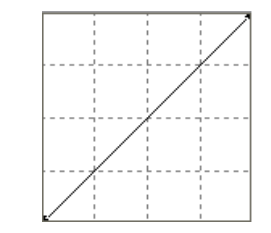

在色调图中, x 轴代表图像中像素的输入亮度层次。 y 轴代表图像的输出亮度层 次。您可以单击并拖动曲线改变其形状,从而调整图像输入亮度和输出亮度层次 之间的差异,而不需要费力地修改暗色和亮色区域。如果我们比较下列图像和它 们的色调图:

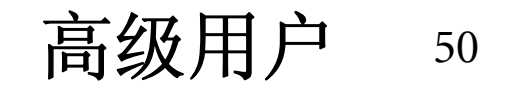

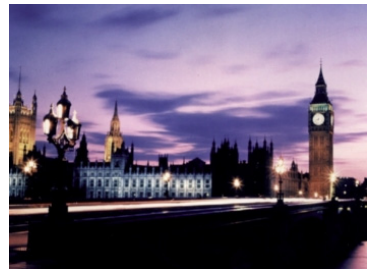

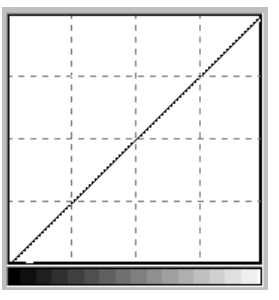

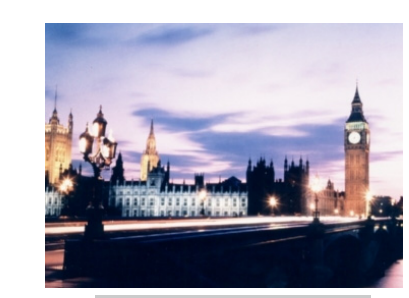

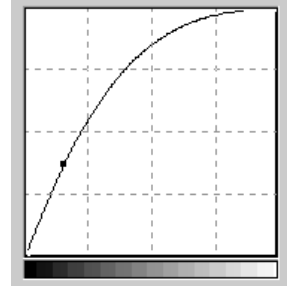

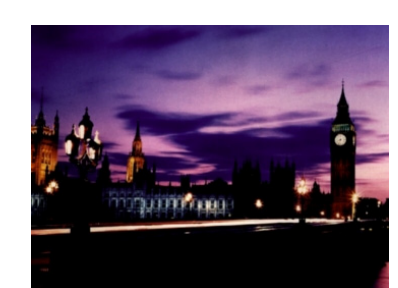

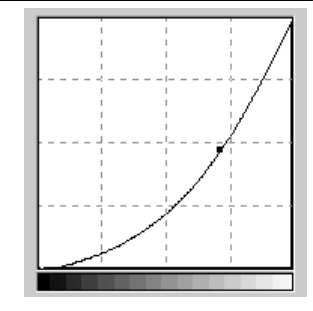

原稿图像及其色调图。曲线是一条 斜直线。

向左拖动曲线,图像中间色区域变 得更亮。

向右拖动曲线,图像中间色区域变 得更暗。

您也可以单击曲线以增加新点,然后进一步改变曲线形状:

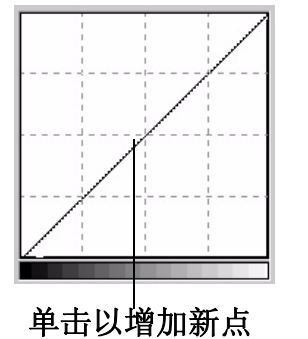

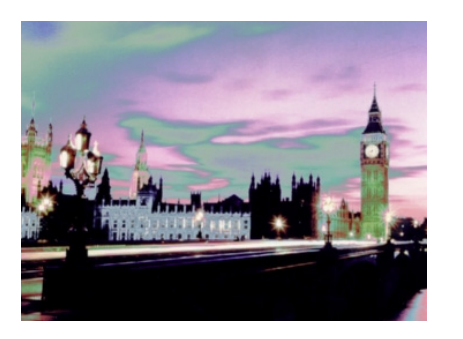

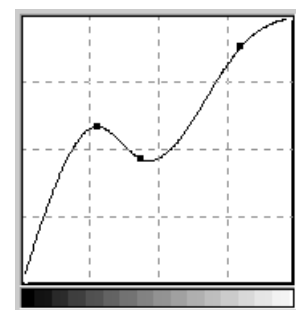

输入:<br>输出: 131 您可以在输入/输出状态区域中读取精确的输入/输出值。

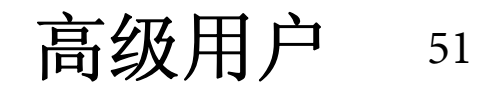

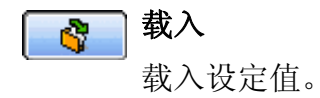

保存  $\bullet$ 保存当前设定值。

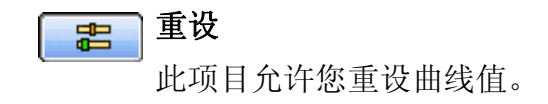

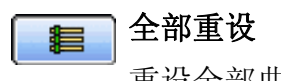

重设全部曲线值。

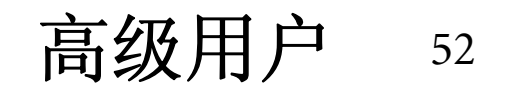

色彩阶层对话框中显示图像亮度色阶的分配,并将其值分为输入色阶和输出色阶。

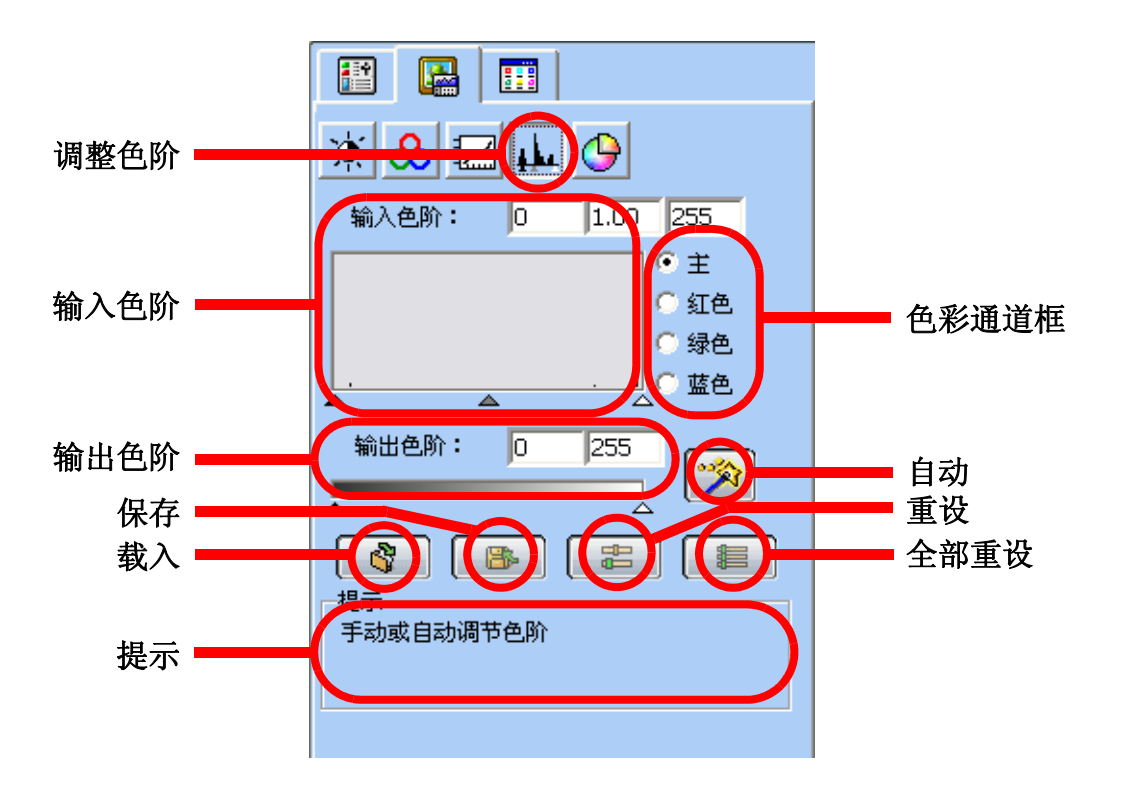

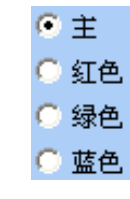

使用色彩通道框选择要调整的色彩通道。这样,就可以分别调整每个色彩通道的直 方图属性。

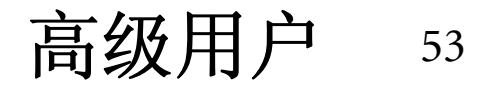

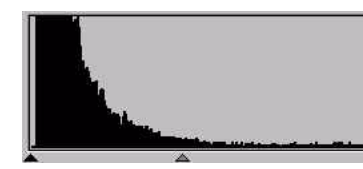

直方图显示图像中明暗像素的分配状态。 x 轴被 256 等分,代表 0 到 255 的亮度层次。 y 轴代表每个亮度层次的像素数量。下面是四个图像 及其直方图的比较:

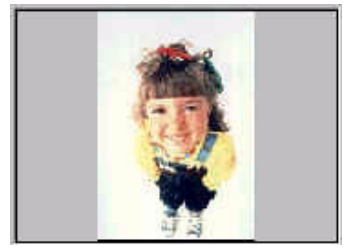

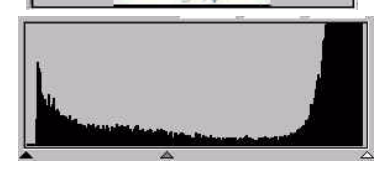

偏亮的图像含有更 多的亮像素,因此 右边的柱条比左边 的高。

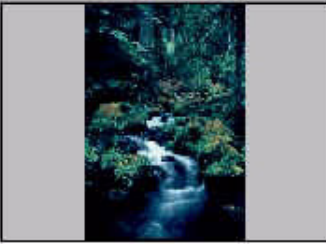

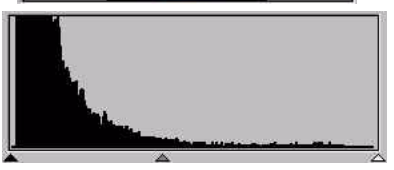

偏暗的图像含有 更多的暗像素, 因此左边的柱条 比右边的高。

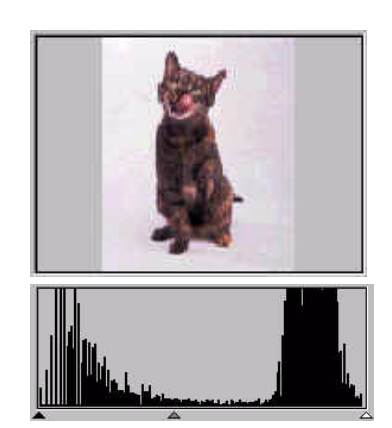

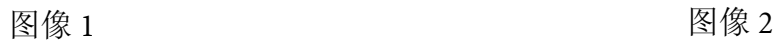

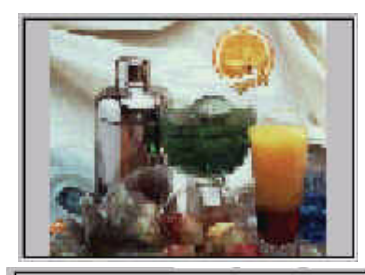

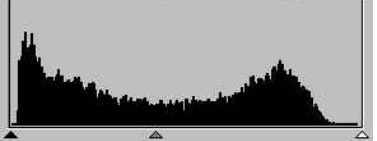

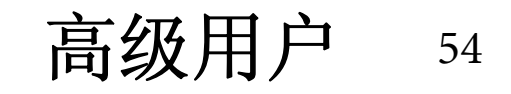

在图像 1 中,我们可以看到图像较亮和较暗的部分,有较高的对比度。较亮和较暗的像素占了整个图像的 大部分。因此, 直方图中左边的柱条 (较暗部分)和右边的柱条 (较亮部分)都很高, 而中间部分的柱条 相对较低,表明此图像中只有少量的中间色像素。

在图像 2 中,图像中含有更多的亮像素和暗像素,而且其分布比图像 1 均匀。因此,图像中的亮像素、中间 色像素和暗像素分布均匀。这使得图像 2 的直方图更平缓。

如要调整色阶,请先选择色彩通道。有 4 个单选框用于选择通道。如果您选择 "主控",所有三个色彩通 道 (红色、绿色和蓝色)的层次会同时调整。如果选择红色、绿色或蓝色三个框之一,将只调整所选的色 彩通道。

接下来,您可以拖动直方图下的三角形调整色阶。左边的黑色控件用于调整输入 / 输出色阶的暗部,中间 的灰色控件用于调整中间色,右边的白色控件用于调整亮部。此外,您可以在文本框中直接输入所需的值 以进行调整。您还可以按"自动"按钮,让 MiraScan 7 根据整个图像的色彩自动调整色阶。

下面就是一个利用直方图工具增强图像和增加细节的示例:

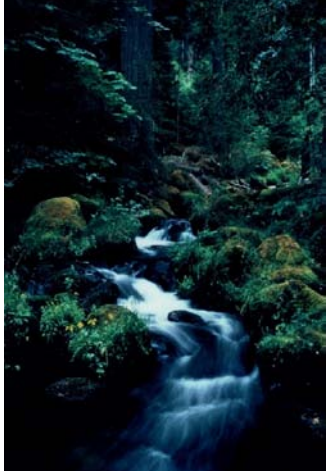

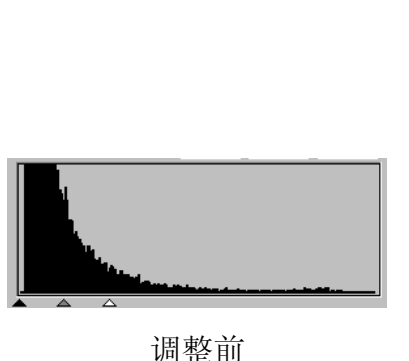

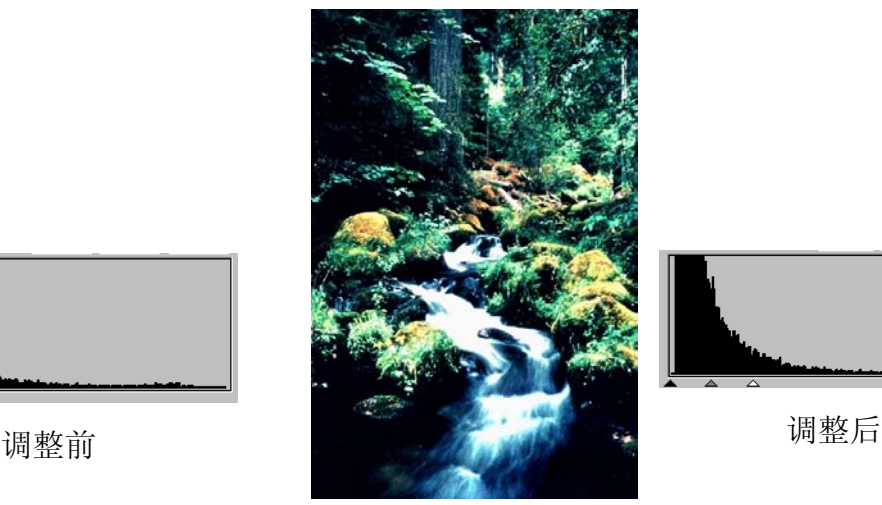

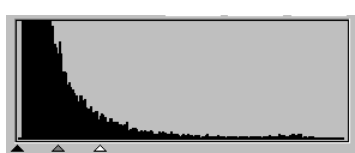

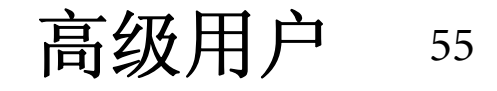

默认参数为:

| 项目     | 范围                   | 默认值              |
|--------|----------------------|------------------|
| 最大输入色阶 | 最小输入色阶<br>$+2 - 255$ | 255              |
| 最小输入色阶 | 0~最大输入色阶<br>$-2$     | $\boldsymbol{0}$ |
| Gamma  | $0.1 - 9.9$          | 1.5              |
| 最大输出色阶 | $0 - 255$            | 255              |
| 最小输出色阶 | $0 - 255$            | $\overline{0}$   |

载入  $\mathbf{e}$ 

载入设定值。

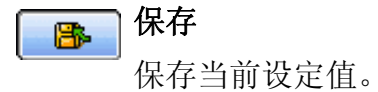

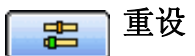

此项目允许您重设色阶值。

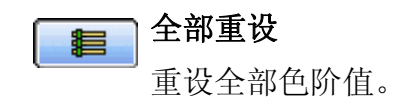

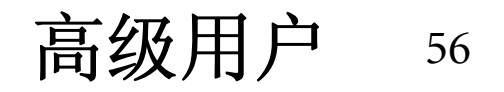

### 调整色相度、饱和度和亮度

色相度是区分不同色彩的特征,而饱和度和亮度分别决定色彩的浓度和亮度。

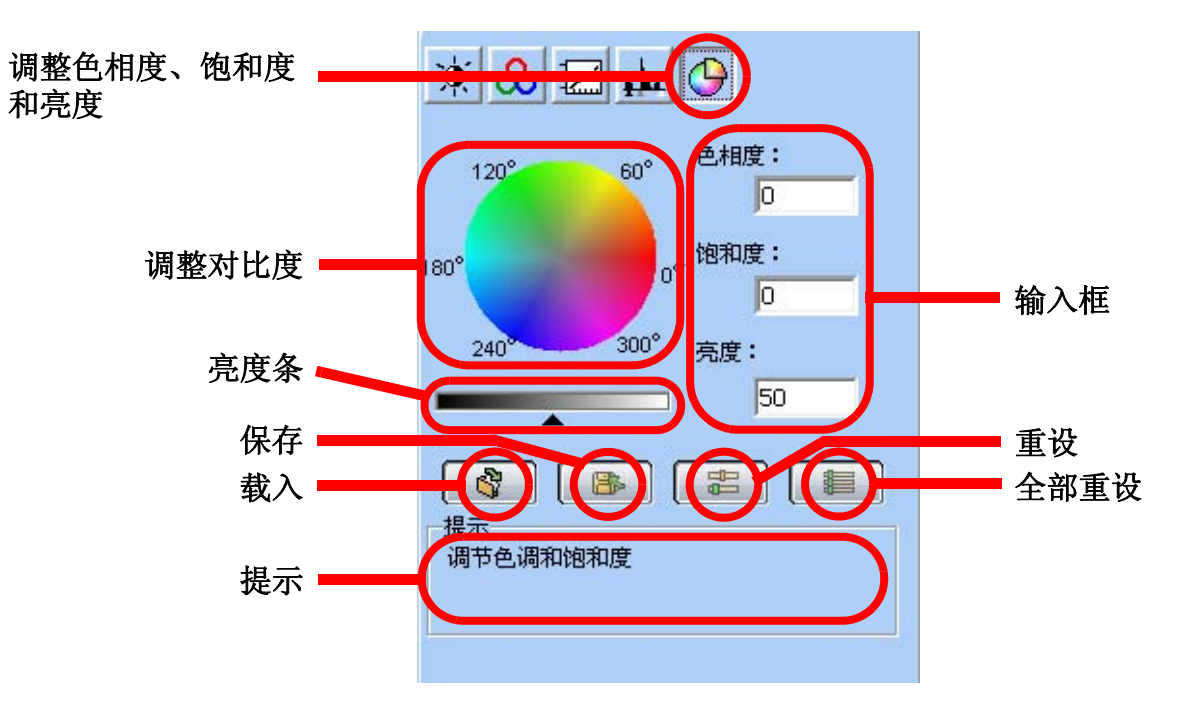

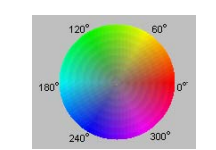

您可以使用色轮来指定您需要的色彩色相度和饱和度。将鼠标光标移到色轮上,然后 单击色轮。在色轮内拖动光标以选择您需要的色彩的色相度。与色轮中心的距离决定 色彩的饱和度:将鼠标光标拖动得离色轮中心越远,饱和度越高。

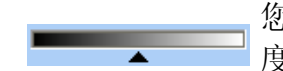

您可以拖动亮度条下的三角形来调整所选色彩的亮度。向右拖动三角形会增加亮 度。相反,向左拖动三角形会降低亮度。

高级用户 <sup>57</sup>

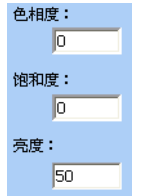

当在色轮内拖拉选择色彩的色相度和饱和度时,或者当拖动亮度条下的三角形 以指定色彩的亮度时,相关信息也会显示在输入框中。您也可以直接在此处输 入值。

默认参数:

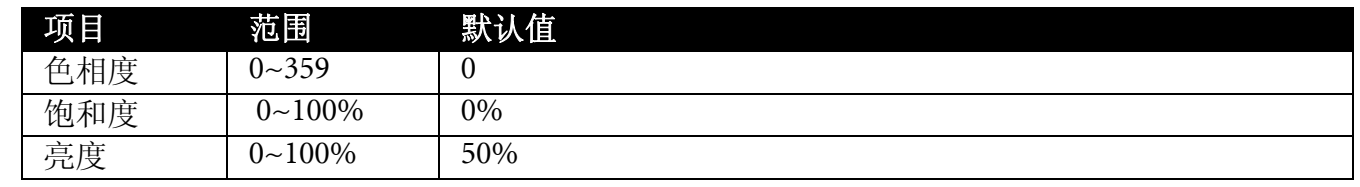

载入  $\mathbf{e}$ 载入设定值。

保存 B.

保存当前设定值。

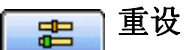

此项目允许您重设色相度、饱和度和亮度值。

#### 全部重设 【】

重设全部色相度、饱和度和亮度值。

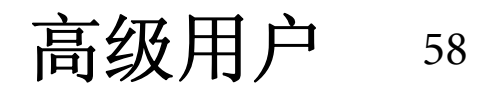

## III. 任务事件

单击"任务事件"按钮,显示设定菜单。请注意,传统模式下这些任务事件功能与向导模式下的功能相 同。请参见第 34 [页的 "向导模式"中](#page-34-0)的说明。

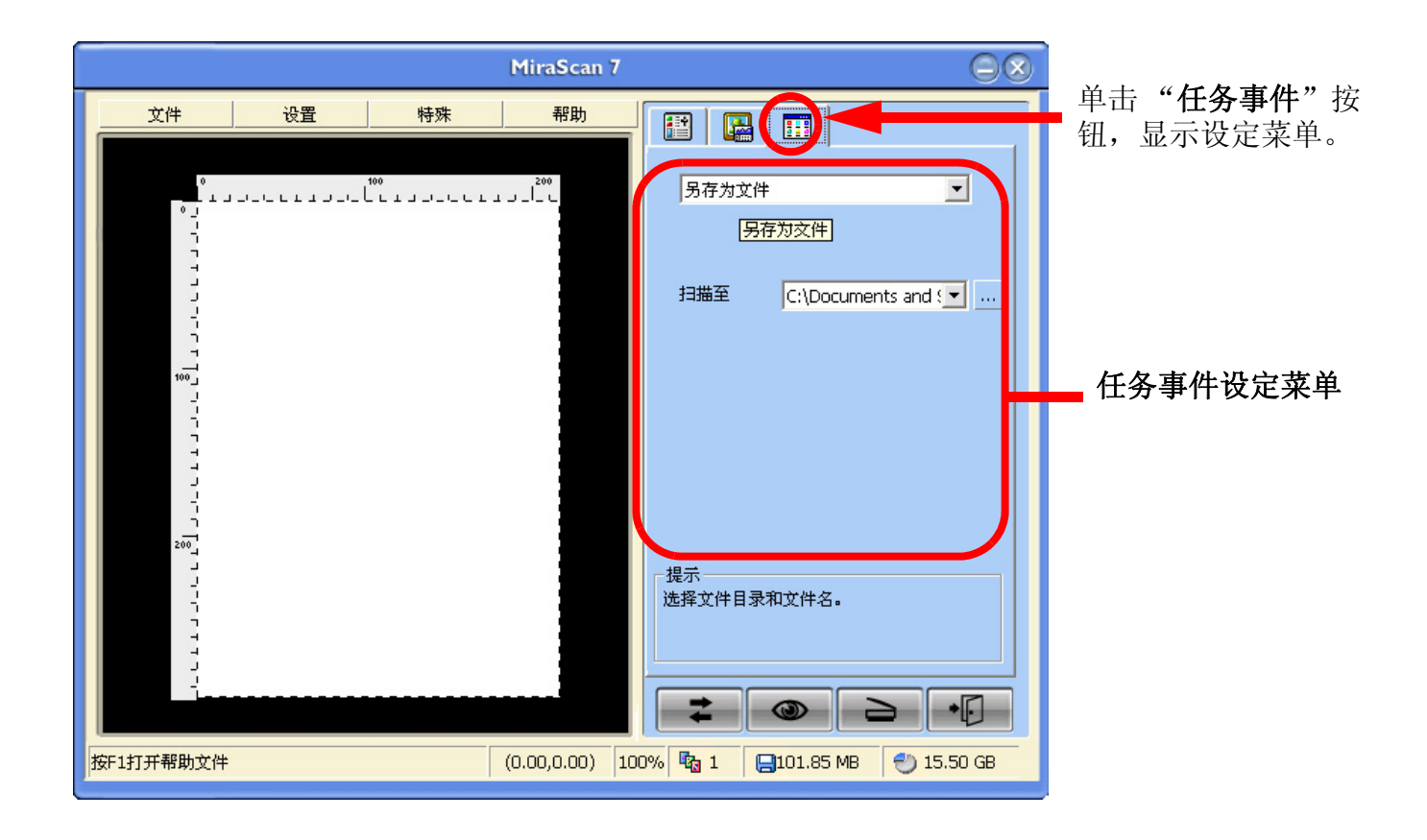

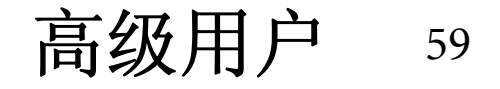

### IV. 设定工具栏

在传统模式下,我们为您提供设定工具栏功能。工具栏中有 4 个主要项目:文件、设置、特殊和帮助。

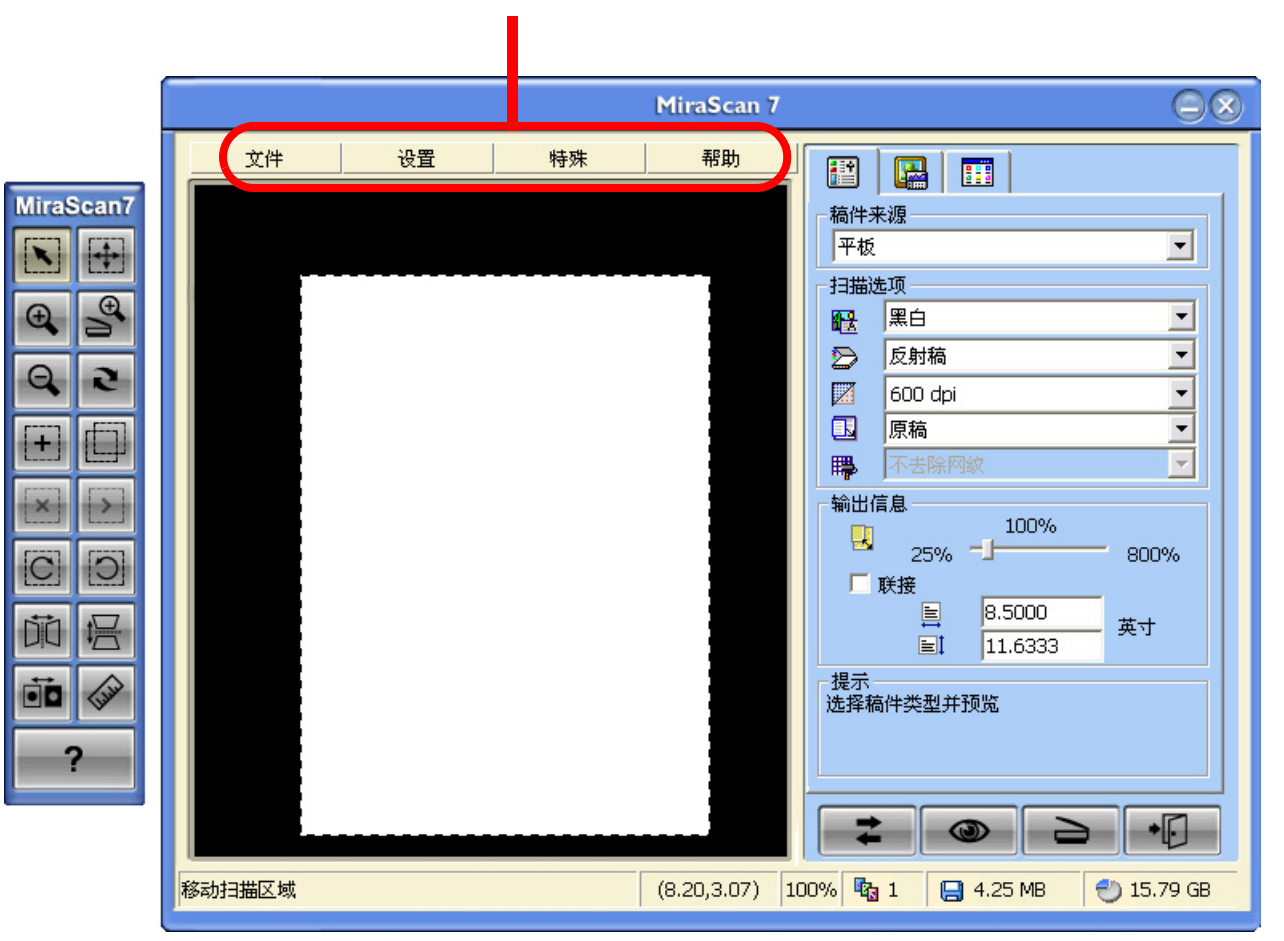

设定工具栏

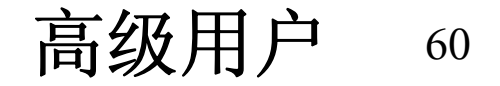

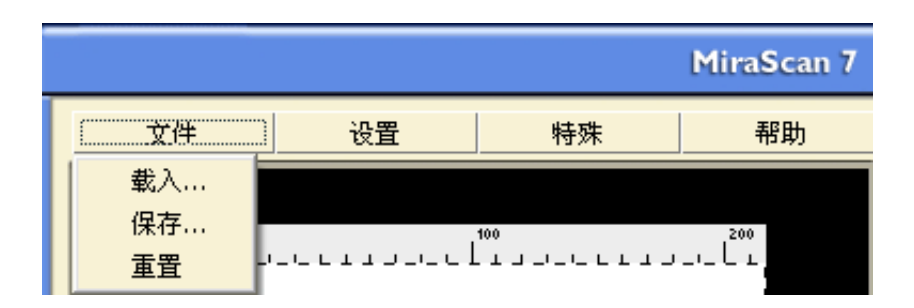

### 载入

载入设定值。

### 保存

保存当前设定值。

### 重设

此项目允许您重设设定值。

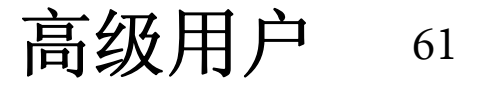

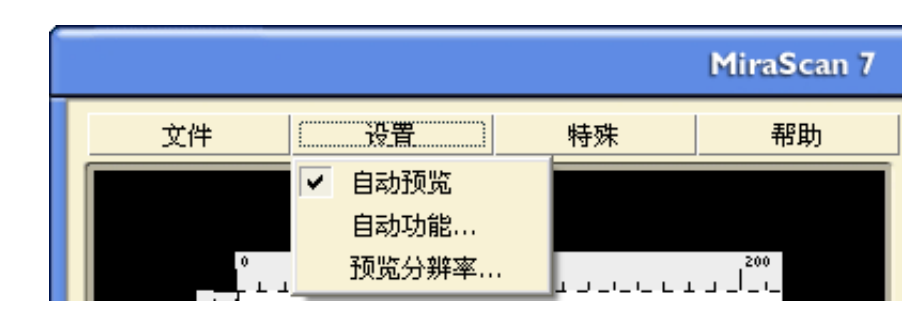

### 自动预览

如果选中此项,切换模式时, MiraScan 7 将执行预览操作。

### 自动功能

选中此项时显示下面的自动功能菜单。有 5 个项目供选择:自动框选、自动旋转、自动类型、自动临界值 和自动识别稿件。

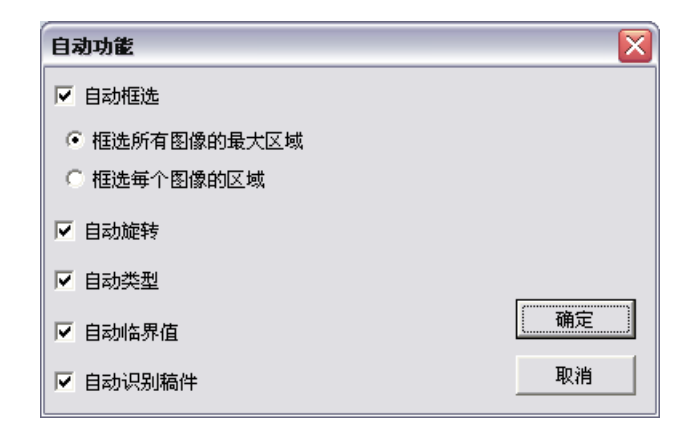

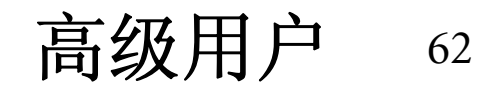

#### 1. 自动框选

如果选中此复选框, MiraScan 7 会自动裁剪扫描图像。利用此功能, 您可以选择所有图像对象或每个图像的 最大裁剪区域。

### 2. 自动旋转

如果选中此项目, MiraScan 7 会自动将扫描图像旋转到正确的位置。

### 3. 自动类型

如果选中此项目, MiraScan 7 会选择合适的扫描图像类型。您也可以不选中此复选框, 而是从下拉列表框中 选择图像。

#### 4. 自动临界值

如果选中此项目, MiraScan 7 会以最佳效果的黑白图像类型扫描图像。

#### 5. 自动识别稿件

如果选中此项目, MiraScan 7 会自动识别扫描对象是反射原稿还是正片 / 负片。

### 预览分辨率

在编辑框内输入相应的值或者拖动滑块,可以改变预览分辨率。

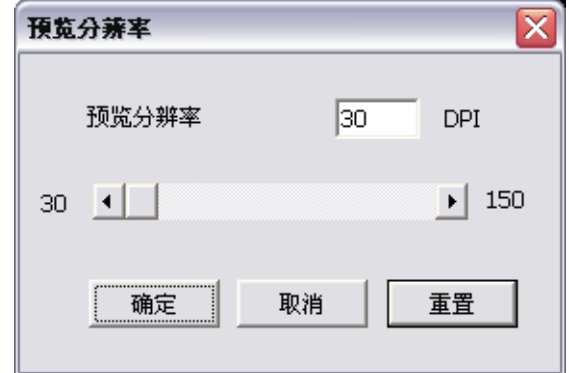

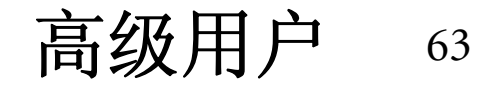

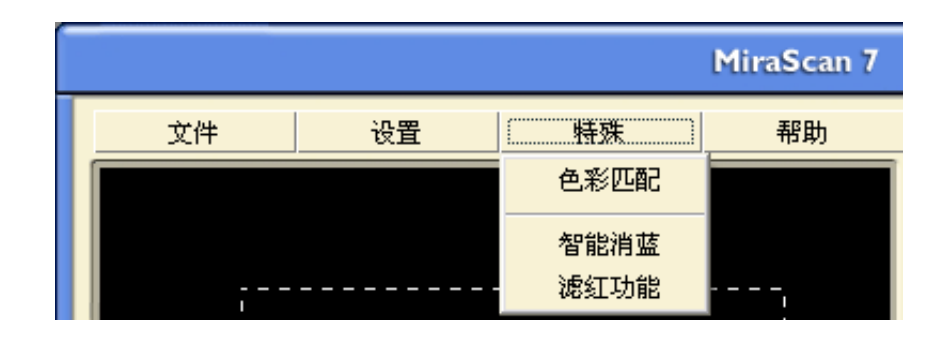

#### 色彩匹配

选中此项目时,启用色彩匹配功能。

#### 智能消蓝

扫描非常薄的纸张时,如单据或收据等,由于纸张上蓝色光反射强而吸收弱,因此扫描图像容易偏蓝。选 中此项时可减少文稿反射的蓝色光, 使背景和文字更清晰。当选择"自动进纸"作为稿件来源时, 不能使 用此功能。

### 滤红功能

选中此项时可滤除文稿上的红色,使背景和文字更清晰。

仅当选择"灰度"或"16位灰度"作为图像类型时,可以使用此功能。

### 校正

启用此功能,以再次校正您的扫描仪。 (仅适用于 CIS 型号)

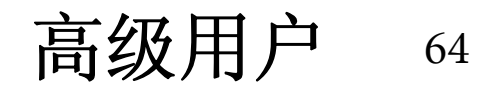

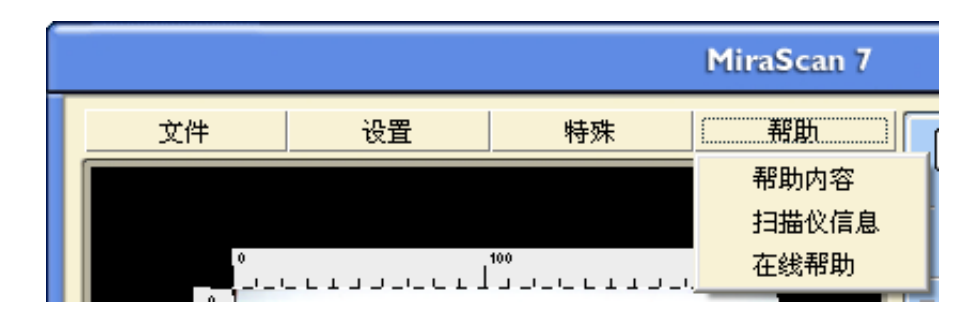

为了帮助您更好地了解和使用 MiraScan 7, 您可以使用在传统模式下提供的帮助系统。单击

帮助 (帮助) 按钮, 将出现一个包含下列项目的子菜单。

帮助内容: 加载帮助文件, 并显示 MiraScan 7 帮助页面。您也可以按键盘上的"F1"键。

扫描仪信息: 在一个对话框中显示扫描仪的信息, 包括: "扫描仪型号"、"韧件版本"、"驱动程序版 本"、"设备管理器"、"USB 信息"、"最大分辨率"和 "最大扫描区域"。在请求技术支持之前,请准备 好这些信息。

在线帮助:连接到 BenQ 网站以获得进一步的客户服务。

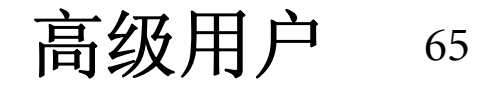

# 按钮模式

扫描仪上有 3 个快速扫描按钮, 提供 3 个扫描功能: 扫描到电子邮件、扫描到 PDF、扫描到打印机。您可以 通过简单地按下这些按钮来执行扫描工作。有关如何使用快速扫描按钮的详细信息,请参见第7页的"使 [用快速扫描按钮扫描原稿"](#page-7-0)。

## 按钮配置

如要在按钮模式下设定详细的设置,可以单击系统托盘中的"开始"按钮,然后按照下面的路径: Programs\MiraScan V7\Button configuration 来运行按钮配置。

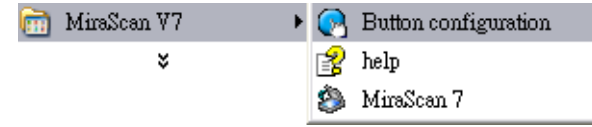

单击"按钮配置",显示按钮模式配置菜单。

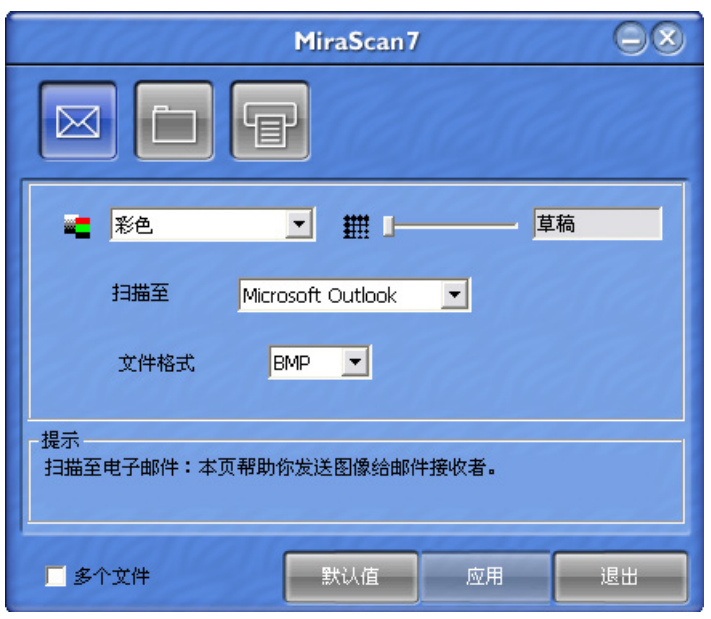

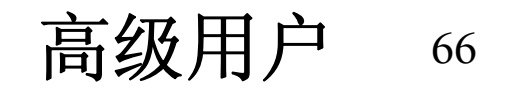

## 按钮模式设定

您可以设定 3 个主要功能的设置,包括:扫描到电子邮件、扫描到 PDF、扫描到打印机。单击这些按钮以 设定按钮模式设置。

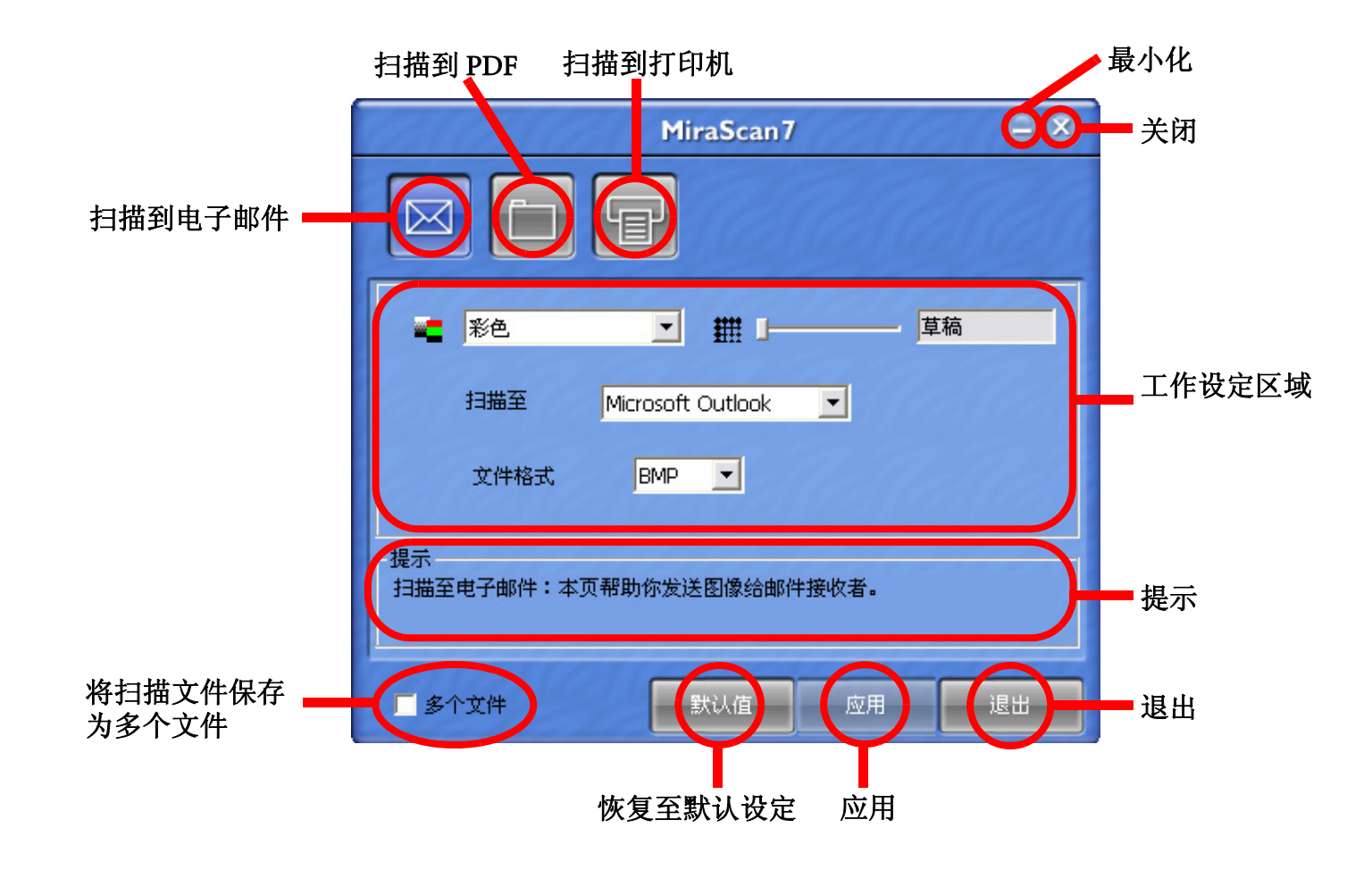

注意: 若在使用快速扫描按钮时选择自动进纸作为稿件来源,则每次开始扫描之前,会提示您设定特定的 设置。 如要查看这些设定,请参见第 7 [页的 "使用快速扫描按钮扫描原稿"。](#page-7-0)

高级用户 <sup>67</sup>

# 问题和解决方案

# 安装和卸载的问题

## 安装的问题

## 如何安装 MiraScan 7?

首先检查系统要求。如果是第一次安装该程序,我们建议您遵循下列安装步骤: 自动:将光盘放入光驱,然后按照自动运行和安装向导中的每一项指令和提示进行操作。 手动:如果自动安装不成功,请尝试以下步骤:

- 步骤 1: 如果扫描仪与计算机已连接,请断开扫描仪。
- 步骤 2: 安装扫描仪驱动程序。
- 步骤 3:重新启动计算机。

步骤 4: 将 USB 线两端分别连接到扫描仪和计算机。 然后, 将扫描仪的交流适配器插到电源插座。

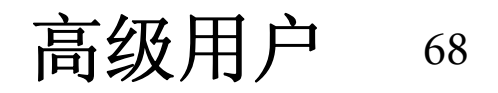

## 尽管按上述步骤进行安装,但仍不成功。 我该怎么做?

如果上述所有操作都失败,有五种可能的原因:

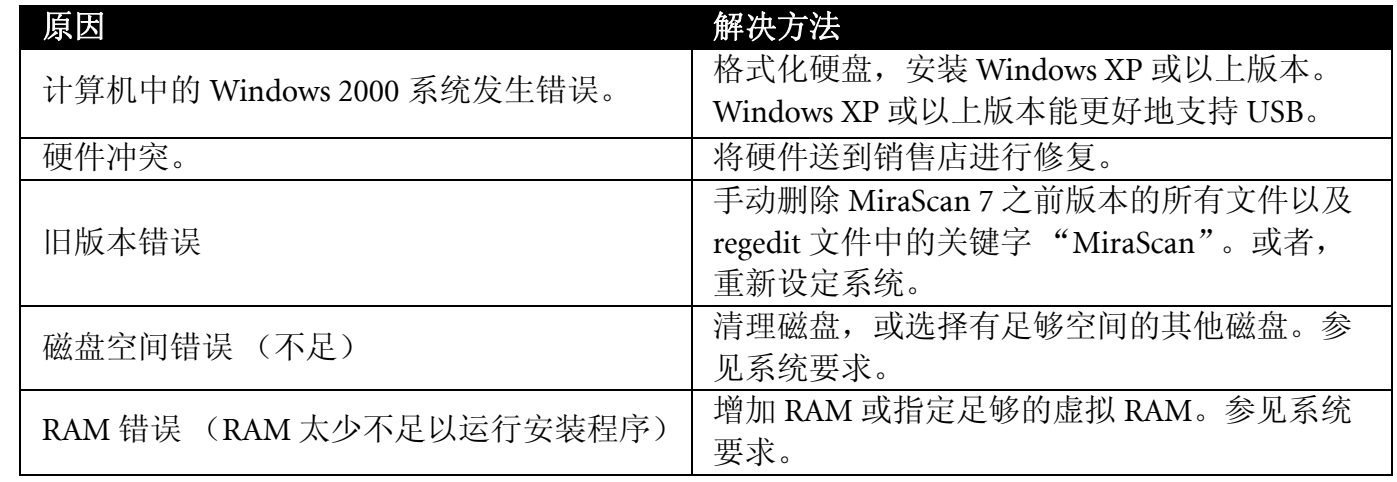

### 安装过程中找不到扫描仪?

请确认扫描仪底部的锁定开关是否打开。如果确认已经打开,按下列步骤检查扫描仪:

• 打开扫描仪电源。

- 图像滑道内的白色指示灯应点亮。
- 图像滑道会稍微前移或后移。
- 在图像滑道移动过程中,扫描仪前面的指示灯 (绿色或红色)应闪烁 15 秒左右。
- 然后,指示灯应始终亮着。如果指示灯定期闪烁,说明扫描仪不正常。

另外: 计算机上的 USB 端口是否处于活动状态? Windows 支持 USB, 但请确保在 BIOS 中激活 USB 端口。 如果在"开始->设置->控制面板->系统->设备管理器"中显示有"通用串行总线控制器",扫描仪就 能安装成功。

高级用户 <sup>69</sup>

### 当安装程序要求重新启动时,我的计算机没有响应。

MiraScan 7 快速安装时的重新启动过程,对于大多数计算机系统都能正常工作。如果遇到任何困难,只需重 新启动系统,计算机即可恢复正常状态。文件已经复制到您的硬盘,安装已经完成。只需重新启动,然后 尝试扫描。

### 可以在 Windows NT 中安装 MiraScan 7 吗?

不能,因为 Windows NT 不支持 USB。请在安装之前仔细阅读系统要求。

### 连接 USB CD-RW 后, 扫描仪出现问题。我该怎么做?

如果问题是在安装了 USB CD-RW 后发生的,可能产生了未知的软件冲突。断开 USB CD-RW 连接, 然后重 新安装程序。

## 卸载的问题

### 如何卸载 MiraScan 7?

请按以下路径操作:开始 -> 设置 -> 控制面板 -> 添加 / 删除程序 -> 安装 / 卸载 -> "MiraScan 7" -> "添加 / 删除"按钮, 或者双击 MiraScan 7 文件夹中的卸载文件。

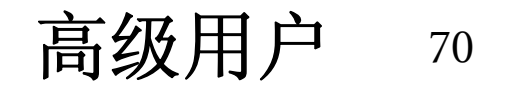

## 为什么无法卸载 MiraScan 7?

几种可能性:

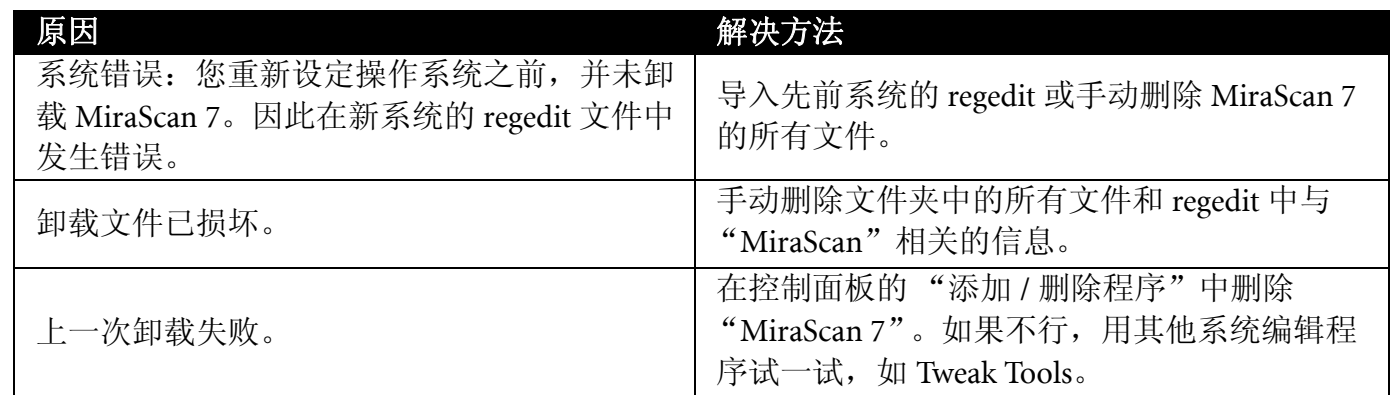

# 启动 MiraScan 7 时的问题

## 为什么无法启动 MiraScan 7?

我们根据以往经验,列出了可能的原因和解决方法:

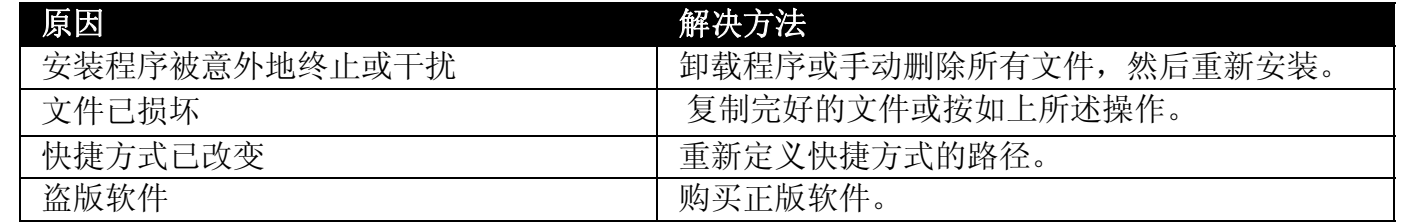

### 为何 MiraScan 7 的启动过程很慢?

对于图像处理程序来说, RAM 内存和虚拟 RAM 内存至关重要, MiraScan 7 需要很大的 RAM 内存才能进行 完整的图像处理。计算机上配置的 RAM 内存最好在 512MB 以上。建议您在打开 MiraScan 7 之前关闭其他程 序,使其运行得更快。

高级用户 <sup>71</sup>
## 我的系统死机而且找不到扫描仪。有时进入 MiraScan 7 后裁剪框和选择框不能移动。

MiraScan 7 在资源文件中存储了上一次的设定。如果在使用扫描仪过程中计算机死机,可能是这些设置被损 坏了。试一下在寻找 MiraScan 7 时按下 Alt 键。这会重设软件中的默认值, 您就可以使用软件了。如果仍无 法使用软件, 则只能从原盘重新加载 MiraScan 7 软件。

### 为什么我不能在其他应用程序 (如 Photoshop)中调用 MiraScan 7?

在 Photoshop 等其他应用程序中, 只能调用 MiraScan 7 的 TWAIN 模式。如果是第一次在应用程序中运行 MiraScan 7, 您必须定义 TWAIN 来源。

按照下列步骤定义来源 (以 Photoshop 为例): 文件 -> 导入 -> 选择 TWAIN 32 来源 -> 在对话框中,将 MiraScan 7 定义为 TWAIN 来源。

### 在 Windows2000 中, 如何让所有用户都能使用扫描仪?

在扫描仪驱动程序的安装过程中,安装程序会修改某些系统文件,而在 Windows 2000 中只有 "管理员"有 权修改系统文件。

请按下列步骤授权所有用户使用扫描仪:

- 单击 "开始 -> 设置 -> 控制面板 -> 系统"
- 单击 "用户配置文件 -> 复制到"
- 单击 "所有用户 -> 确定"

# 完成 "扫描到"等操作后,文件会放在哪里?

完成 "扫描到"等操作后,文件被传送到相应的应用程序,如 Microsoft Word。但如果在传送过程中出错, 可以在临时文件夹中找到文件: c:\windows\temp\。参见文件的默认设置。

高级用户 <sup>72</sup>

# 操作问题

# 如何清除卡在自动进纸器中的纸张?

步骤 1: 打开自动进纸器上盖。

步骤 2: 用手捏住卡纸的两侧, 缓慢地将其拉出。

步骤 3:盖上自动进纸器上盖。

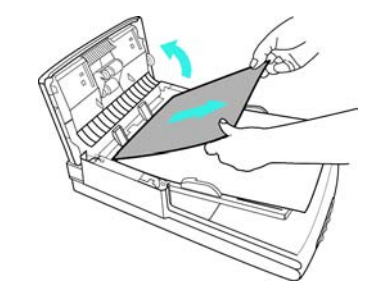

# 经常出现两张纸同时进纸的情况,我该怎么做?

自动进纸器中橡胶垫的作用是确保文稿进纸时平滑移动。通过自动进纸器扫描约 40,000 页后,橡胶垫可能 磨损。若出现这种情况,请与您当地的经销商联系更换橡胶垫。

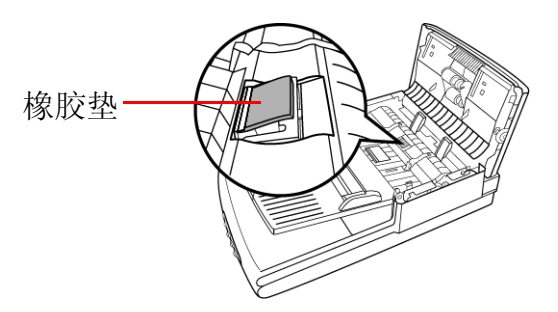

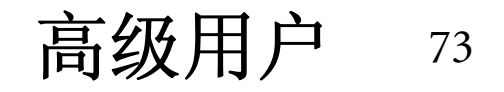

### 为何无法在 "自动功能"下设定预览操作?

如果 "自动功能设定"对话框中所有的复选框都未选中,会停用自动功能。您可以在该对话框内选中任意 复选框,以启用此功能。

#### 为何"自动功能"按钮不工作?

如果 "自动功能"中 "高级设定"的所有子项目都未选中,会停用此按钮。选中任意子项目,即可启用此 按钮。

#### 为何预览窗口中的"添加"和"复制"按钮不工作?

如果预览窗口中的框架或工作的数目超过 28 个,会停用这两个按钮。

### 使用电子邮件发送 MiraScan 7 扫描的图像时,太慢而且没有响应。为什么?

就目前的 Internet 传输速度而言,每封电子邮件的大小不应超过 1MB。电子邮件中的每个图像最好不要超 过 300kb。如果扫描图像太大,将影响传输速度。您可以先在 MiraScan 7 或其他图像处理程序中调整图像的 分辨率或格式以使其变小,然后再添加到电子邮件中。通常,150dpi 的分辨率已经足够, JPG 或 GIF 格式也 比其他格式小得多。另外,还可以用 Winzip 或其他软件压缩图像。

### 如何添加程序到"目的地"?

您可以将桌面上的快捷方式拖放到相关的扫描类别中,或者在设定对话框中定义程序的路径。

### 如何根据我的特殊需要更改 MiraScan 7 的默认设定?

请仔细阅读 "如何在按钮模式和控制台模式下更改设置"中有关更改设置的说明。另外,参见 "如何提高 图像质量"。

高级用户 <sup>74</sup>

## 扫描原稿时,原稿背景也被扫描和打印了。 如何避免?

• 在预览窗口中裁剪需要的扫描区域。这样黑色背景将不被扫描。

• 在扫描仪上盖内贴一张 A4 白纸。这样背景就是白色的了。

## 当在特定的图像处理应用程序中运行 MiraScan 7 TWAIN 模式时,为何不能选择扫描目 的地?

在图像处理应用程序中,当调用 TWAIN 模式时,并没有扫描目的地可供选择,扫描图像将自动发送到应用 程序中。

# 提高图像质量的其他技巧

### 如何增强图像的清晰度和逼真度?

分辨率用于衡量图像的清晰度,但清晰度和文件大小是互相矛盾的。建议您按下列方法提高图像清晰度和 降低文件的大小:

• 将扫描内容分类为相应的扫描类型,如彩色、线条艺术和反射型。

- 选择最小且最有效的分辨率。
- 选择适当的扫描目的地,如文件、网页和 OCR。
- 除非您是高级用户,否则尽量使用默认设定。
- 使用预定义的宏以优化操作。

• 适当调整图像。

### 如何让图像变暗或变亮?

只需调整图像的亮度和对比度即可实现所需的效果。有关的详细信息,请参见 "亮度和对比度"。

高级用户 <sup>75</sup>

# 如何放大或缩小图像?

按照如下所述进行操作:

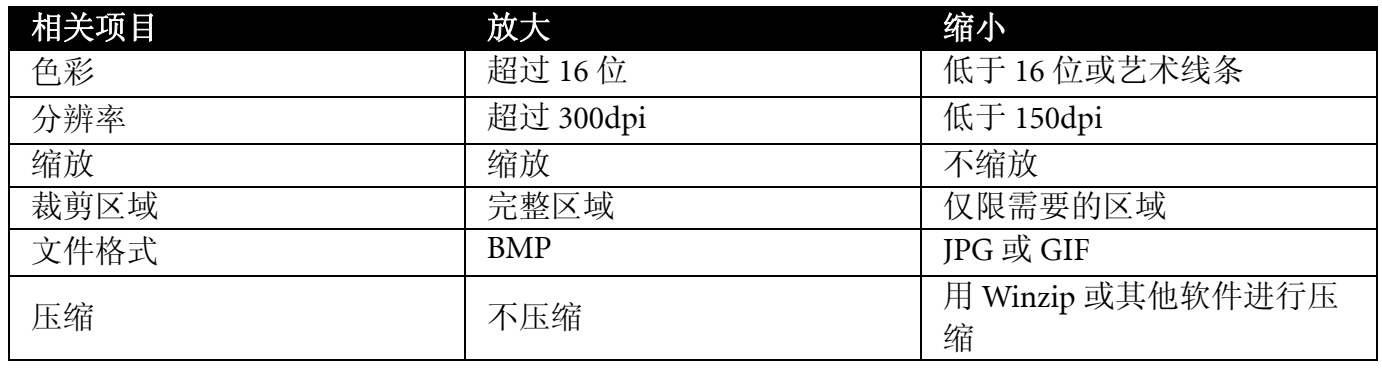

### 如何改变色彩平衡?

您可以在 "色相度、饱和度和亮度"、"色彩平衡"以及 "色阶"选项卡中调整色彩平衡。

## 如何旋转图像?

您可以在预览窗口中单击,使图像顺时针或逆时针旋转。

## 如何应用高级技巧?

请仔细阅读图像调整和设定的相关章节。

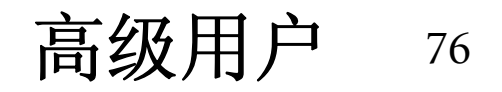

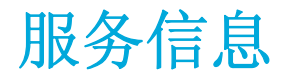

# 技术支持

如果在使用 MiraScan 7 和扫描仪的过程中遇到任何问题,可以向下面的地址发送电子邮件 (在邮件中提供 相关问题的详细描述、您系统的硬件和软件环境):

http://www.BenQ.com.cn/Service/

如需获取免费驱动程序更新、产品信息和新闻信息,请访问下面的网址:

#### http://www.BenQ.com.cn/Service/DownDriver.shtml

# 重新包装方法

为避免在运输途中意外损坏,在您将扫描仪送修之前,请按下列步骤重新包装您的扫描仪:

- 锁定扫描仪:先将扫描仪上的锁扣入锁定位置,然后再放入包装箱中。
- 重新包装时使用原始包装箱和包装材料。
- 仅送修产品及修理时需要用到的其他硬件。
- 附上用于介绍故障情况的文件资料。

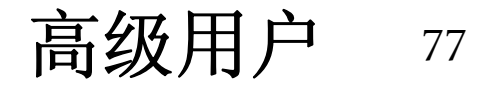

# 版权

版权 2009 为本公司所有。保留所有权利。未经本公司事先书面许可,不得以任何形式和电子、机械、磁 学、光学、化学、手册以及其它任何方式复制、传播、转录本出版物的任何部分,也不得将任何部分存储 到检索系统中或翻译成任何语言或计算机语言。

# 免责声明

本公司对于本文档的内容不提供任何明示或隐含的陈述或担保,特别是对于针对特殊目的的适销性和适用 性不提供任何担保。另外,本公司保留修订本出版物和随时修改本文档内容而不需要通知任何人的权利。 品牌名称和产品名称分别是相应公司的商标或注册商标。

# 安全使用扫描仪的重要说明

认真阅读下面的说明。妥善保存这些说明以备将来参考。

遵循在扫描仪及相关附件上标注的警告信息和说明。

清洁扫描仪之前先从墙壁电源插座上拔掉扫描仪电源插头。不要使用液体或气雾清洁剂。使用湿布清洁扫 描仪。

不要将扫描仪放置在靠近水的地方使用。

不要将扫描仪放置在不稳定的推车、架子或台子上。一旦扫描仪跌落,可能引起严重损坏。

扫描仪上的开口用于通风,为保证扫描仪可靠运行和防止过热,不要堵塞或盖住开口。请勿将扫描仪放置 于床、沙发、地毯或其他类似表面上,以免堵塞开口。绝对不要将此扫描仪放置于靠近电热器和热源的地 方或封闭空间内,除非能提供适宜的通风条件。

使用此扫描仪标签上指明的电源类型。如果您不能确定可用电源的类型,请向经销商或当地供电公司咨询。 切勿在电源线上放置任何物品。不要将扫描仪放置在人走动的地方,以免踩坏电源线。

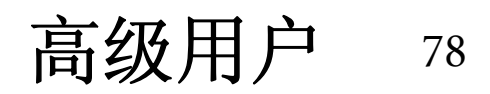

如果本扫描仪要用到延长线,请确保设备的总计额定电流小于延长线的额定电流。另外,确保插到墙壁电 源插座上的所有产品的总计额定电流不超过保险丝的额定电流。

切勿将任何物品插入扫描仪的机壳开口,以免触电或短路而引起火灾或电击。切勿使任何液体溅落到扫描 仪上。

切勿试图自行修理扫描仪,因为打开或拆去外壳时可能会受到电击或其他危险。请由专业维修人员进行维 修。

在下列情况下,请从墙壁电源插座上拔掉本产品的电源线,并由专业维修人员进行维修:

- 电源线或插头已损坏或磨损
- 液体溅落到本产品上
- 扫描仪遭受雨淋或水淋
- 当按照操作说明进行操作时扫描仪不能正常工作。只对操作说明中所述的控件进行调整,错误地调整其他 控件可能会引起损坏,并导致专业维修人员花费更多的时间才能使本产品恢复正常状态。
- 扫描仪跌落或外壳已损坏
- 扫描仪在使用中出现明显的异样,说明需要维修。
- 仅使用与扫描仪原装类型相同的电源线或电源适配器。

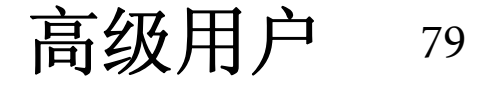